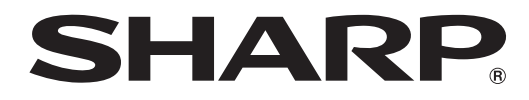

# インフォメーションディスプレイ

# 形名 **PN-E471R PN-E421**

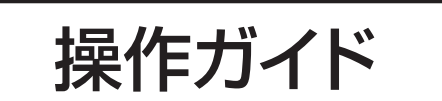

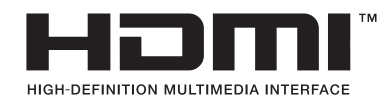

お買いあげいただき、まことにありがとうございました。

本書をお読みになる前に、付属の「取扱説明書」を必ずお読みください。

●本書は、いつでも見ることができるところに必ず保管してください。

# **もくじ**

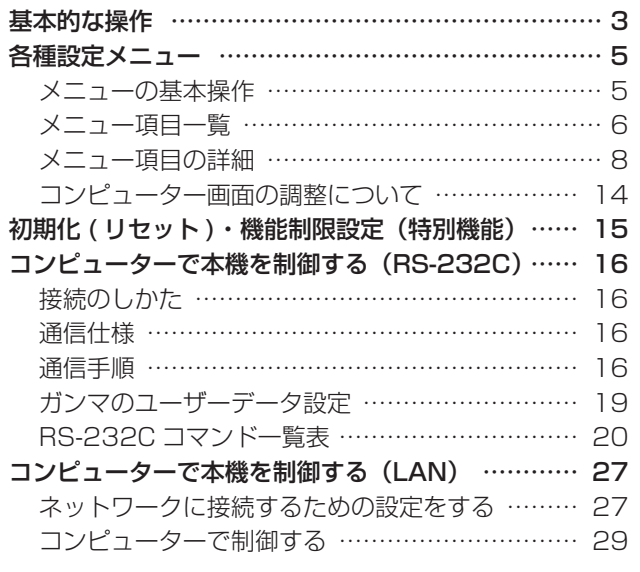

本書では、主に操作や設定などについて記載しています。 接続や設置については、付属の取扱説明書をご覧ください。

## お願い

- ※ この製品は厳重な品質管理と検査を経て出荷しておりますが、万一故障または不具合がありましたら、お買いあげの販売店 またはもよりのお客様ご相談窓口までご連絡ください。
- ※お客様もしくは第三者がこの製品の使用を誤ったことにより生じた故障、不具合、またはそれらに基づく損害については、 法令上の責任が認められる場合を除き、当社は一切その責任を負いませんので、あらかじめご了承ください。
- ※ TFT カラー液晶パネルは、非常に精密度の高い技術で作られておりますが、画面の一部に点灯しない画素や常時点灯する画 素が存在する場合があります。また、見る角度によっては、色のムラや明るさのムラが生じる場合がありますが、いずれも 本機の動作に影響を与える故障ではありませんので、あらかじめご了承ください。
- ※同じ画像を長時間表示させないでください。残像現象が起こる場合があります。 残像現象は、動画等を表示することで、徐々に軽減されます。
- ※本機の廃棄については、各自治体の廃棄ルールに従ってください。
- ※ この製品は付属品を含め、改良のため予告なく変更することがあります。

## 表記について

- • 画面表示を含め本書に記載のイラストは説明用のものであり、実際とは多少異なります。
- • 本書に記載している数値は、お客様の環境などにより実際の数値と異なることがあります。
- • 本書では、特に断りのない限り、横長で使用する場合で説明しています。

## 商標について

- • Microsoft、Windows、Internet Explorer は、米国 Microsoft Corporation の米国およびその他の国における登録商標 です。
- • HDMI、HDMI ロゴ、およびHigh-Definition Multimedia Interfaceは、HDMI Licensing, LLCの商標または登録商標です。
- • Adobe、Acrobat、Reader はアドビシステムズ社の米国ならびに他の国における商標または登録商標です。
- • 本製品は、株式会社リコーが製作、販売したリコービットマップフォントを搭載しています。
- • そのほか、本書に記載されている会社名や商品名は、各社の商標または登録商標です。

# **基本的な操作**

<span id="page-2-0"></span>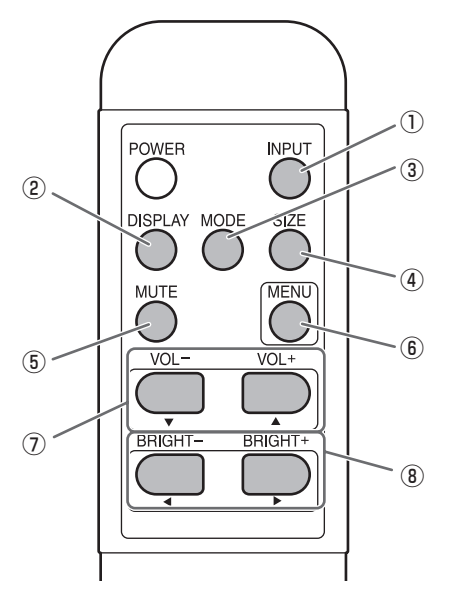

## ① INPUT( 入力切換 )

メニューが表示されます。 $\bigcap_{\alpha} \bigoplus_{\alpha} C$ で入力モードを選び $\bigcap_{\alpha} C$ で 決定します。

※本体の INPUT (入力切換) スイッチを押しても、入力端 子を切り換えることができます。

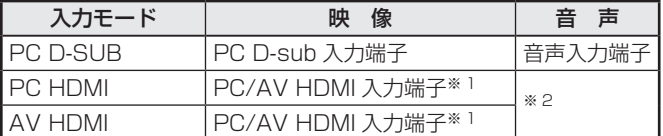

#### 【PN-ZB01( 別売 ) 取り付け時】

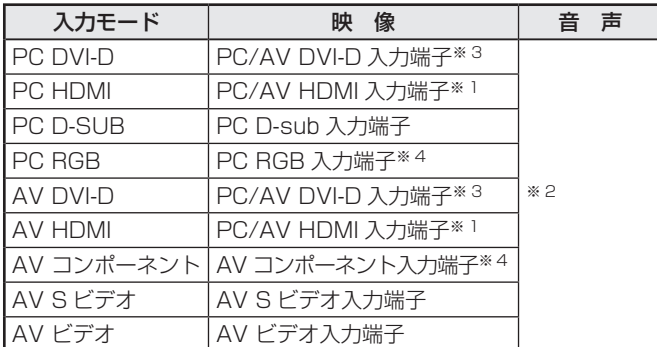

- ※ 1 「端子設定」の「HDMI」で使用する端子を選びます 。 (10 ページ)
- ※ 2 「音声設定」で音声を入力する端子を選びます 。 (10 ページ)
- ※ 3 「端子設定」の「DVI」で使用する端子を選びます 。 (10 ページ)
- ※4「端子設定」の「BNC」で使用する端子を選びます。 (10 ページ)

## ② DISPLAY( 状態表示 )

ディスプレイの情報を確認することができます。ボタンを押 すと、表示は消えます。

PN-ZBO1 (別売)取り付け時は、ボタンを押すたびに、製 品情報 1 →製品情報 2 →表示消去…と変わります。

- 約15秒経過すると、表示は自動的に消えます。
- • LAN で接続中は LAN が表示されます。
- • LAN が赤表示されている場合は、IP アドレスが重複して います。

#### **(3) MODE(カラーモード切換)**

押すたびに以下の順でカラーモードを切り換えます。

標準→あざやか→ sRGB →標準…

• 「sRGB」は、PC 系入力時のみ。 sRGB とは、IEC (International Electrotechnical Commission) が規定した色再現性の国際規格です。液晶 の特性を考慮した色変換が行われ、原画像に基づいた色合 いでの表現になります。

## ④ SIZE( 画面サイズ切換 )

メニューが表示されます。 – ▽ で画面サイズを選びます。 (4ページ)

## ⑤ MUTE( 消音 )

音声を一時的に消します。 もう一度押すと元の音量に戻ります。

## ⑥ MENU( メニュー表示 )

メニューが表示されます。 メニューについて詳しくは5ページを参照してください。

#### $(7)$  VOL +  $/ -$  (音量調整)

メニューが表示されていないときに、 ♀ や – を押すと音量 メニューが表示されます。

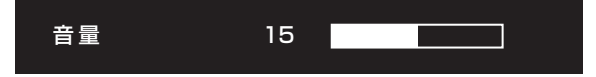

## □ ゃ □ で音量を調整します。

※音量メニューを表示したあと、約4秒間何も操作しないと 通常画面に戻ります。

## ⑧ BRIGHT +/− ( バックライト調整 )

メニューが表示されていないときに、 マ や マ を押すと明る さメニューが表示されます。

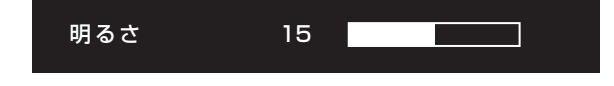

- や で明るさを調整します。
- ※ 明るさメニューを表示したあと、約4秒間何も操作しない と通常画面に戻ります。

## ■ 画面サイズ切換について

入力信号によっては、画面サイズを切り換えても表示が変わらない場合があります。

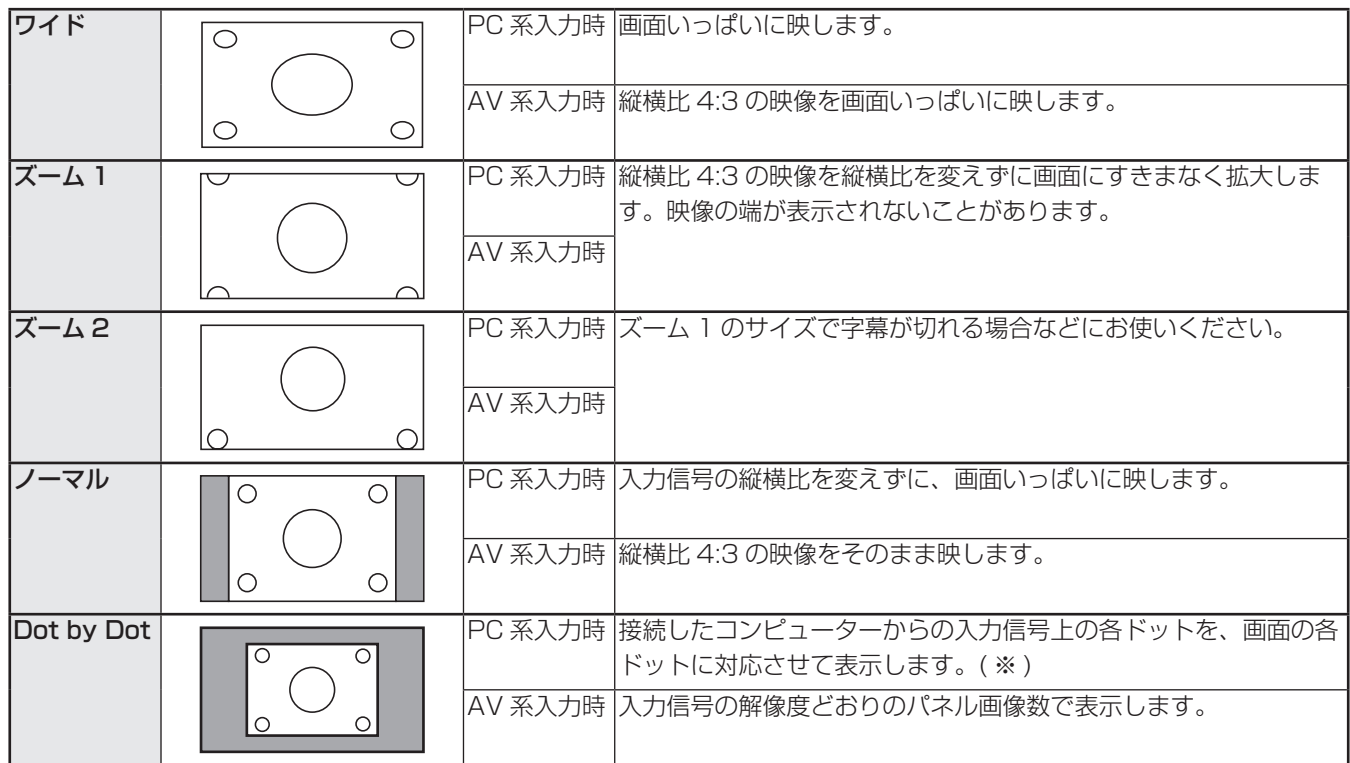

※:画面解像度が 1600 × 1200、1920×1200 の場合、「Dot by Dot」を選んでも「ノーマル」で表示されます。

■こ参考

- • 営利目的、または、公衆に視聴させることを目的として、喫茶店、ホテル等において、本機の画面サイズ切換機能等を利用 して、画面の圧縮や引き伸ばしなどを行うと、著作権法上で保護されている著作者の権利を侵害するおそれがありますので、 ご注意ください。
- • エンラージ時は、画面サイズが「ワイド」に固定されます。
- • 2 画面表示時は、画面サイズを変えることはできません。
- • オリジナル映像 ( 外部機器から入力されたテレビ放送やビデオソフトなどの映像 ) の画面比率と異なる画面サイズを選択す ると、本来の映像とは見えかたが変わります。
- • ワイド映像でない通常 (4:3) の映像を、画面サイズ切換機能を利用して画面いっぱいに表示すると、画像周辺部分が一部 見えなくなったり、変形して見えます。制作者の意図を尊重したオリジナルな映像をご覧になるときは、画面サイズを「ノー マル」にしてください。
- • 市販ソフトによっては、字幕など画像の一部が欠けることがあります。このようなときは、画面サイズ切換機能で最適なサ イズに切り換えてください。このとき、ソフトによっては画面の端にノイズや曲がりが生じることがありますが、故障では ありません。
- • オリジナル映像のサイズによっては、画面の端に黒い帯が残る場合があります。

# **各種設定メニュー**

# <span id="page-4-0"></span>**メニューの基本操作**

映像・音声などの調整や各種機能の設定をすることができま す。ここではメニューの使いかたについて説明します。各項 目の詳細は、8 ~ 11 ページをご覧ください。

## 1ご注意

• メニューなどの表示中に、主電源スイッチを「切」にしな いでください。設定内容が初期化される場合があります。

## ■ 操作例

(映像調整メニューの「コントラスト」を調整する。)

1. ◯ を押し、メニュー画面を表示する。

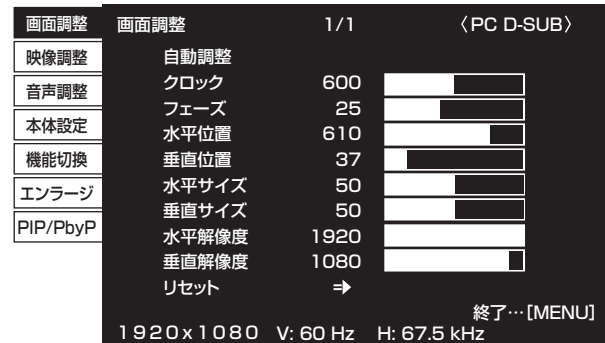

- $2.$   $\bigcap$   $\bigcap$   $\mathcal{C}$  「映像調整」を選び、 $\bigcap$  を押す。 映像調整メニューが表示されます。
- $3.$   $\bigcap$   $\bigcap$  で設定項目 (「コントラスト」) を選択する。

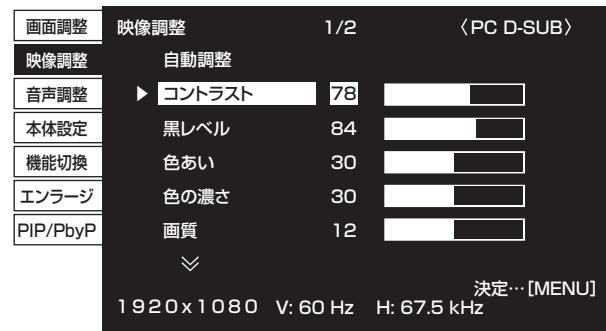

 $4.$   $\mathbb{Q}$   $\mathbb{Q}$  で設定を調整する。

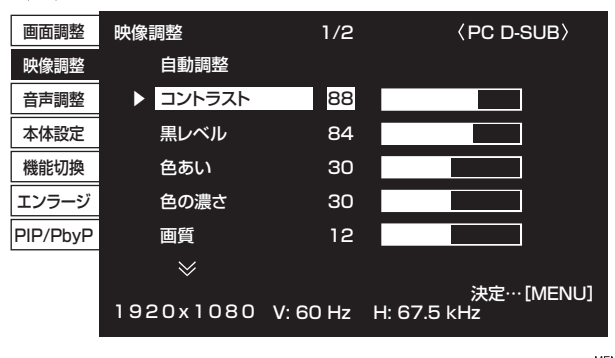

 $\lceil$  => 」のある項目は、 $\bigcap$  を押したあと、設定を行い  $\bigcap^{\sf NEN}$ を押します。

5. ( ) を 2 回押し、メニュー画面を閉じる。

## ■こ参考

- • メニュー画面は、入力信号の種類により内容が異なります。
- 約15秒間何も操作しないと、メニュー画面は自動的に閉 じます。(「日付・時刻設定」、「スケジュール」、「LAN 設定」 は約 4 分)

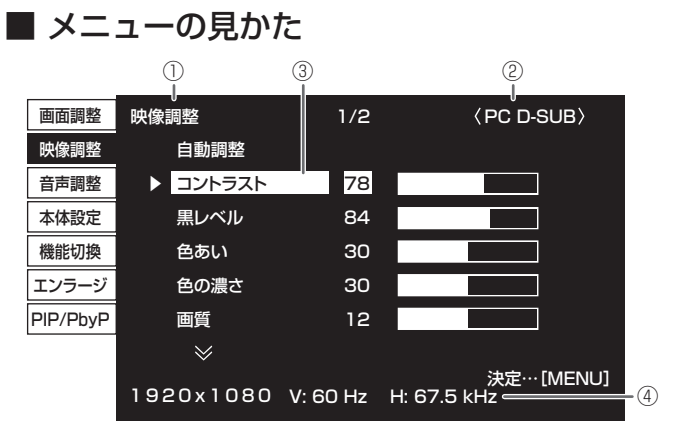

① メニュー名

- ② 入力モード
- ③ 選択中の項目(ハイライト表示)

④ 入力信号の画面解像度など

■こ参考

• 選択できない項目(現在の入力信号で動作しない機能など) は灰色で表示されます。

# <span id="page-5-0"></span>**メニュー項目一覧**

PN-ZB01 (別売)の有無でメニューの項目が変わります。 〇:項目あり ー:項目なし

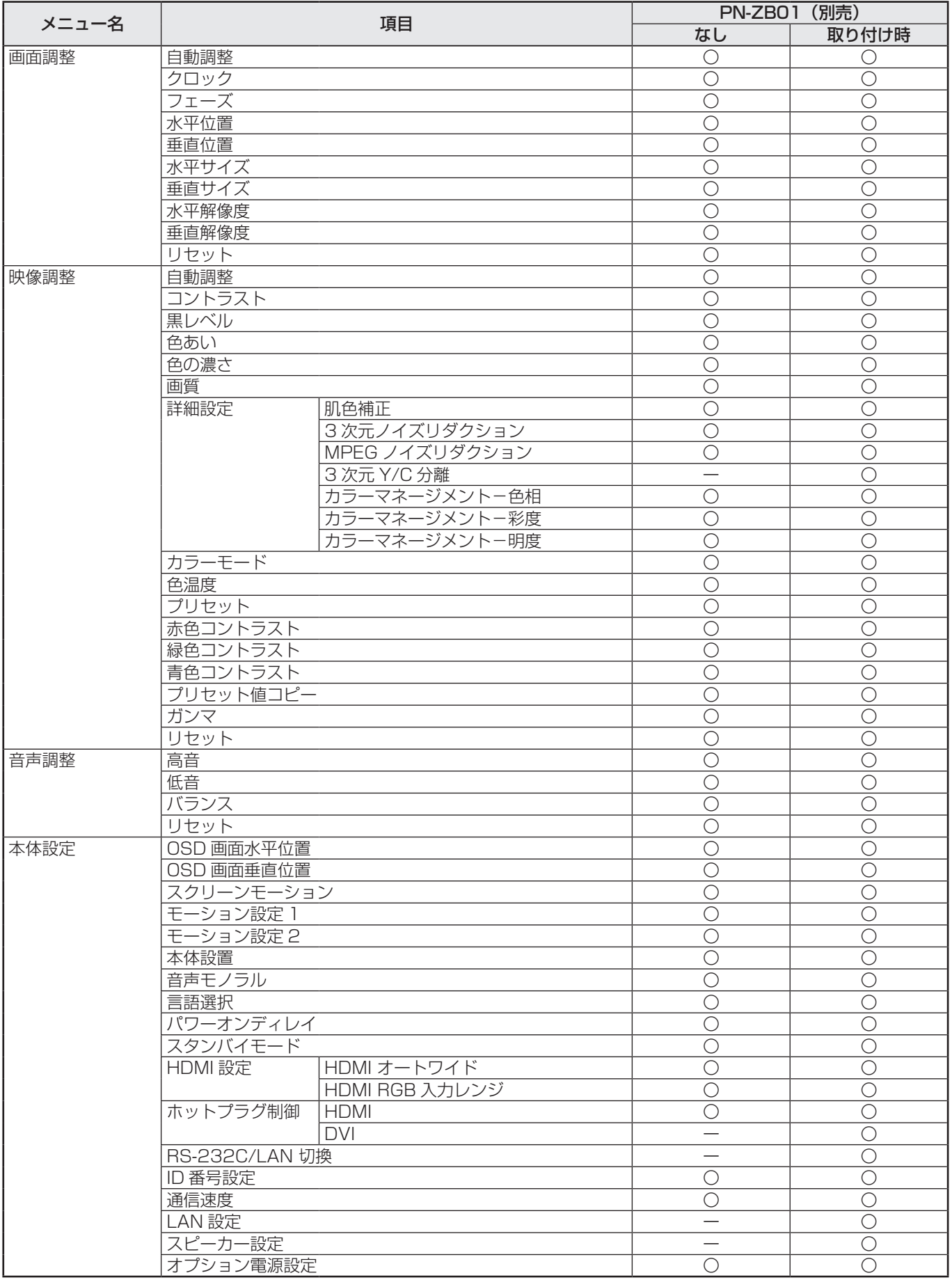

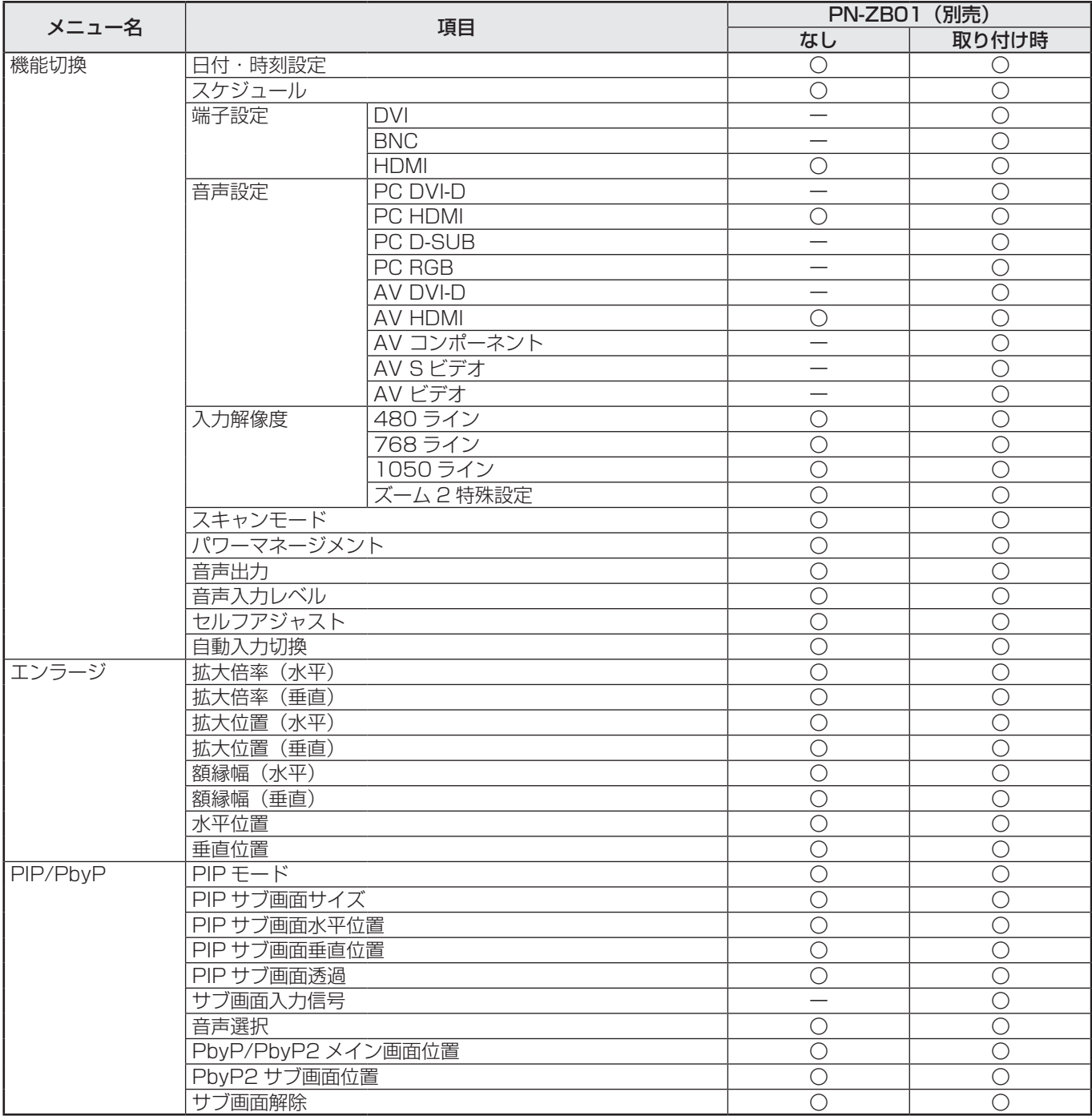

## ご参考

-<br>• 入力モードにより、項目が表示されない場合があります。

# <span id="page-7-0"></span>**メニュー項目の詳細**

メニュー画面は、入力信号の種類により内容が異なります。

## ■ 画面調整

## 自動調整(PC D-SUB/PC RGB)

現在入力されている映像信号を使って、「クロック」「フェー ズ」「水平位置」「垂直位置」を自動的に調整します。 を押すと実行されます。PC D-sub 入力端子や PC RGB 入力端子を使ってコンピューターの画面を初めて表示させる ときや、そのコンピューターの設定を変更したあとには、自 動調整を行ってください。(14 ページ)

## クロック(PC D-SUB/PC RGB)

該当映像のサンプリングクロックの周波数を調整します。 縦じま状のちらつきがあるときに調整してください。 調整用パターン(14 ページ)を利用するときは、調整用パ ターンに縦じま状のノイズが出ないように調整してくださ  $\bigcup_{\alpha}$ 

## フェーズ(PC D-SUB/PC RGB)

該当映像のサンプリングクロックの位相を調整します。 細かな文字などを出したときにコントラストがつかなかった り、映像の端にちらつきが出るときに調整してください。 調整用パターン(14 ページ)を利用するときは、調整用パ ターンに横じま状のノイズが出ないように調整してくださ い。

※「フェーズ」の調整は、「クロック」を正しく調整したあ と行ってください。

#### 水平位置

映像の左右の位置を調整します。

#### 垂直位置

映像の上下の位置を調整します。

#### 水平サイズ

映像の左右の大きさを調整します。

#### 垂直サイズ

映像の上下の大きさを調整します。

## 水平解像度(PC D-SUB/PC RGB)

入力信号の解像度が正しく認識されない場合、正しい水平 解像度を設定します。( 信号によっては、調整できない場合 があります。)

## 垂直解像度(PC D-SUB/PC RGB)

入力信号の解像度が正しく認識されない場合、正しい垂直 解像度を設定します。( 信号によっては、調整できない場合 があります。)

## リセット

画面調整メニューの各項目値を、工場出荷時に戻します。 「する」を選び、 ○ を押してください。

## ■ 映像調整

## 自動調整(PC D-SUB/PC RGB)

現在入力されている映像信号を使って、「コントラスト」「黒 レベル」を自動的に調整します。

を押すと実行されます。

## コントラスト

映像の明るさを調整します。

## 黒レベル

映像信号の全体的な明るさを調整します。

#### 色あい

肌色を調整します。+方向で緑色に、-方向でマゼンタ色 になる方向に色相を調整します。

#### 色の濃さ

色の濃さを調整します。

## 画質

画像のシャープさを調整します。

#### 詳細設定(AV 系入力時)

より細かな調整ができます。(14 ページ)

#### カラーモード

画面のカラーモードを切り換えます。リモコンで切り換え ることもできます。(3 ページ)

※ 「sRGB」は PC 系入力時のみ。詳細は 3 ページをご覧 ください。

## 色温度

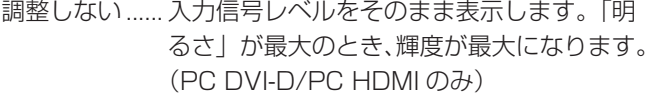

プリセット ......「プリセット」で色温度を選びます。

ユーザー設定... 「赤色コントラスト」「緑色コントラスト」「青 色コントラスト」をそれぞれ調整します。

#### プリセット

「色温度」が「プリセット」のとき、色温度を選びます。 設定値は目安です。画面の色温度は経年により変わります。 一定の色温度を維持するものではありません。

#### 赤色コントラスト

```
「色温度」が「ユーザー設定」のとき、赤成分を調整します。
```
## 緑色コントラスト

「色温度」が「ユーザー設定」のとき、緑成分を調整します。

## 青色コントラスト

「色温度」が「ユーザー設定」のとき、青成分を調整します。 プリセット値コピー

## 「プリセット」に設定されている値を「ユーザー設定」にコ ピーします。

「する」を選び、 ○ を押してください。

#### ガンマ

ガンマ値を選択します。「ユーザー」は、転送した任意のガ ンマ値(19 ページ)に設定します。

## リセット

映像調整メニューの各項目値を、工場出荷時に戻します。 「する」を選び、 ◯ を押してください。

## ■ 音声調整

#### 高音

高音の音量を調整します。

## 低音

低音の音量を調整します。

## バランス

音声の左右のバランスを調整します。

## リセット

音声調整メニューの各項目値を、工場出荷時に戻します。 「する」を選び、 ○ を押してください。

## ■ 本体設定

## OSD 画面水平位置

メニュー画面の水平表示位置を調整します。

## OSD 画面垂直位置

メニュー画面の垂直表示位置を調整します。

#### スクリーンモーション

- 画面を動かすことで残像現象を起こりにくくします。
- パターン1 ....画面全体が上下左右に動きます。
- パターン2 ... 黒画面が画面下から広がり、画面下に縮みます。 縦長設置時は画面左から広がり、画面左に縮 みます。
- パターン3 ....黒色のバーが画面左から右に動きます。 縦長設置時は画面上から下に動きます。
- パターン4 .... 画面の上下から黒画面が表示され、表示画像 が中央へ圧縮されていきます。

縦長設置時は、画面の左右から圧縮されます。

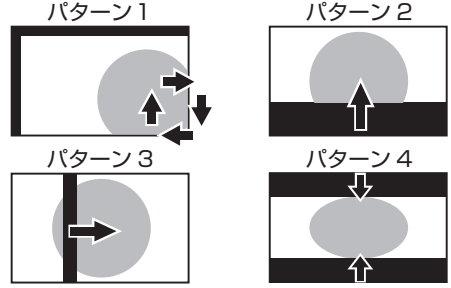

#### モーション設定1

スクリーンモーションが動作するまでの時間(動作間隔) を設定します。

## モーション設定2

スクリーンモーションが動作している(画面が動いている) 時間を設定します。

#### 本体設置

ディスプレイの設置方向を選びます。

- 横 .......................... 横長
- 縦 .......................... 縦長

## 音声モノラル

ステレオ音声をモノラルで出力することができます。

## 言語選択

メニュー画面の表示言語を設定します。

## パワーオンディレイ

電源を入れてから画面が表示されるまでの時間を遅らせる ことができます。60 秒まで 1 秒単位で設定します。この 機能が動作している時は雷源ランプがオレンジ色で点滅(約 1 秒間隔)します。0 に設定すると無効になります。

## スタンバイモード

「スタンダード」にすると電源待機状態からの起動時間が短 くなります。ただし、電源待機時の消費電力が増えます。 「ローパワー」にすると電源待機時の消費電力を減らすこと ができます。ただし、電源待機状態からの起動時間が長く なります。また、一部の RS-232C コマンドが電源待機状 態で使えなくなったり、LAN での制御ができなくなります。 (20 ページ、27 ページ)

#### HDMI 設定

HDMI オートワイド

**......................「する」にすると、AV HDMI 入力端子から** 入力される映像信号に含まれる画面サイズ制 御信号に合わせて自動的に画面サイズを変え ます。

#### HDMI RGB 入力レンジ

........................ AV HDMI 入力モード時の HDMI 信号のタ イプを設定します。「自動」に設定すると、 自動的に設定します。

## ホットプラグ制御

PC/AV HDMI 入力端子および PC/AV DVI-D 入力端子の ホットプラグ制御をするかどうかを設定します。

#### RS-232C/LAN 切換

コンピューターから本機を制御するときの方法を選びます。

## ID 番号設定

RS-232C で複数のセットを数珠つなぎして制御する (17 ページ)ときに使用する、セット固有の番号を設定します。 実際に ID 番号として機能するのは 1 ~ 255 です。 Oを設定するとID番号を設定していない状態と認識されます。

#### 通信速度

RS-232C で通信するときの通信速度を選びます。

#### LAN 設定

コンピューターから LAN 経由で本機を制御するための設定 を行います。(27 ページ)

#### スピーカー設定

使用するスピーカーを選びます。

## オプション電源設定

通常は「しない」のまま使用してください。

別売品使用時に指示がある場合は、設定を変更してください。

## ■ 機能切換

## 日付・時刻設定

日時を設定します。 で項目を移動し、 で数値 を変更します。

時刻は 24 時間制で設定してください。

スケジュール(13 ページ)

指定の時刻に電源を入/切することができます。

## 端子設定

PC/AV DVI-D 入力端子、PC/AV HDMI 入力端子、PC RGB 入力端子 /AV コンポーネント入力端子で使用する入力モード を選びます。

#### 音声設定

各入力モードで音声を入力する端子を選びます。

#### 入力解像度(PC D-SUB/PC RGB)

PC D-sub/PC RGB 入力端子に接続したコンピューターの 解像度が以下の場合、解像度に合わせて選びます。 480 ライン ....... 自動、640x480、848x480 768 ライン .......自動、1024x768、1280x768、 1360x768 1050 ライン .... 1400x1050、1680x1050 ズーム 2 特殊設定(12 ページ)

## スキャンモード(AV 系入力時)

AV モード入力時のスキャンモードを設定します。

- モード 1 ... オーバースキャンで表示します。
- モード 2 ... アンダースキャンで表示します。
- モード 3... 入力信号が 1080i/p のときのみアンダースキャ ンで表示します。
- ※ モード 1 でも、入力信号が 1080i/p で画面サイズが
- Dot by Dot の場合は、アンダースキャンで表示します。

## パワーマネージメント

無信号状態で入力信号待機状態に切り換えるかどうか設定 します。

#### 音声出力

音声出力端子から出力される音量について設定します。 可変..........音量調整で調整できます。 固定..........固定します。

## 音声入力レベル

音声入力端子への音声の最大入力レベルを選びます。

#### セルフアジャスト

PC D-SUB/PC RGB で自動的に画面調整を行うかどうか 設定します。「する」の場合、解像度が 800 × 600 以上 の画面で入力信号のタイミングが変化したときなどに自動 で画面調整を行います。調整時は画面に「自動調整中です」 と表示されます。

入力信号によっては、正しく調整できない場合があります。 その場合は、「しない」に設定してください。(画面は手動 で調整してください。)

## 自動入力切換

自動入力切換をするかどうか設定します。「する」にすると、 現在選択している入力モードが無信号になったとき、映像信 号が入力されている別の入力モードへ自動的に変わります。 複数の入力モードに映像信号がある場合、切り換えは下記の 順に優先されます。(接続機器により切り換えに 15 秒以上 かかる場合があります。また、接続機器や映像信号によって は入力信号が正しく検知できず、優先順が変わる場合があり ます。)

PC D-SUB、PC HDMI、AV HDMI

PN-ZB01 (別売)取り付け時 PC DVI-D、PC HDMI、PC D-SUB、PC RGB、AV DVI-D、 AV HDMI、AV コンポーネント、AV S ビデオ、AV ビデオ

## ■ エンラージ (PC 系入力時)

#### 拡大倍率 ( 水平 )

エンラージ時の水平方向の画面分割数 ( ディスプレイ設置台 数 ) を設定します。(12 ページ)

#### 拡大倍率 ( 垂直 )

エンラージ時の垂直方向の画面分割数 ( ディスプレイ設置台 数 ) を設定します。(12 ページ)

拡大位置(水平)/拡大位置(垂直)

エンラージ時、分割された画面のどの部分を表示させるか を設定します。(12 ページ)

## 額縁幅(水平) /額縁幅(垂直)

エンラージ機能使用時に、ディスプレイの額縁の幅を設定 します。

#### 水平位置

```
エンラージ画面の左右の位置を調整します。
```
#### 垂直位置

エンラージ画面の上下の位置を調整します。

## ■ PIP/PbyP

## PIP モード

表示のしかたを設定します。

- しない.............1 画面で表示します。
- PIP �����������������メイン画面内にサブ画面を表示します。
- PbyP .............メイン画面とサブ画面を並べて表示します。
- PbvP2 ..........長辺方向が 1280 ピクセルのメイン画面とサ ブ画面を並べて表示します。

## PIP サブ画面サイズ

PIP モードのとき、サブ画面の大きさを設定します。

## PIP サブ画面水平位置

PIP モードのとき、サブ画面の水平位置を調整します。

## PIP サブ画面垂直位置

PIP モードのとき、サブ画面の垂直位置を調整します。

## PIP サブ画面透過

PIPモードのとき、サブ画面を透過表示することができます。

## サブ画面入力信号

PIP、PbyP、PbyP2 モードのとき、サブ画面の入力信号 を切り換えます。

## 音声選択

PIP、PbyP、PbyP2 モードのときに出力される音声を設 定します。

サブ画面解除機能が作動してメイン画面が全画面表示に なっている場合は、設定がサブ画面側になっていてもメイ ン画面側の音声を出力します。

## PbyP/PbyP2 メイン画面位置

PbyP、PbyP2 モードのとき、メイン画面の位置を設定し ます。

## PbyP2 サブ画面位置

PbyP2 モードのとき、サブ画面の位置を設定します。

## サブ画面解除

PIP、PbyP、PbyP2 モードで、サブ画面の信号が入力さ れないときの表示方法を設定します。 手動.................メイン画面と黒いサブ画面が表示されます。

自動.................メイン画面を全画面表示します。

## ■ご参考

- • 「色温度」が「調整しない」のとき、「黒レベル」「コント ラスト」「色あい」「色の濃さ」「ガンマ」は設定できません。
- • 「カラーモード」が「sRGB」、「あざやか」のとき、下記 項目は設定できません。 「色温度」、「プリセット」、「赤/緑/青色コントラスト」、「プ リセット値コピー」、「ガンマ」
- • 「ガンマ」が「ユーザー」のとき、下記項目は設定できません。 「色温度」、「プリセット」、「赤/緑/青色コントラスト」、「プ リセット値コピー」
- • スケジュールが有効なとき、特別機能の「LED 点灯」が「し ない」のとき、「スタンバイモード」を「ローパワー」に することはできません。

## ■ 2画面表示について

PC 入力信号の画面と、AV 入力信号の画面を、同時に表示する ことができます。

PIP/PbyP メニューの「PIP モード」で設定します。

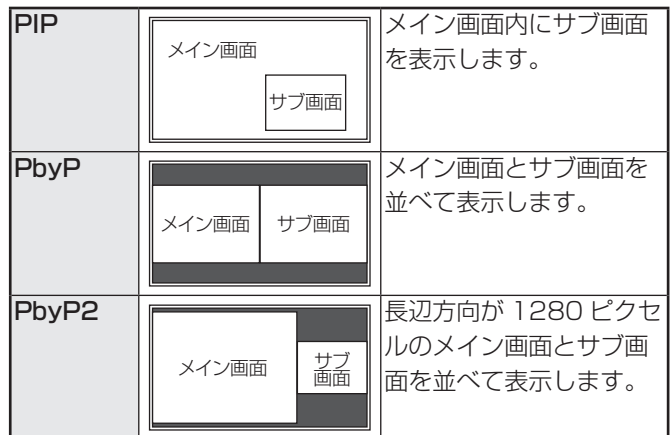

※ 現在選択している入力信号がメイン画面になります。

- ※ PC 入力信号同士や AV 入力信号同士を 2 画面表示するこ とはできません。
- ※ PC DVI-D と AV HDMI、AV DVI-D と PC HDMI の組み 合わせで 2 画面表示することはできません。

## ■こ参考

- • 営利目的で、または公衆に視聴させることを目的として、 コンピューター画面とテレビやビデオ映像などを同時に表 示させると、著作権法上で保護されている著作者の権利を 侵害するおそれがあります。ご注意ください。
- • 2 画面表示時の画面サイズは、1 画面表示時の画面サイズ になります。ただし、Dot by Dot の画面は、PIP のメイ ン画面を除き「ノーマル」になります。
- • 2 画面表示時、スクリーンモーション機能は動作しません。
- 2 画面表示時、自動入力切換機能は動作しません。
- 2 画面表示時、エンラージすることはできません。
- 2 画面表示時、「端子設定」を設定することはできません。

## ■ エンラージ

- • 本機を並べて 1 つの大きな画面として表示させることがで きます。
- • 水平方向に 5 台まで、垂直方向に 5 台まで並べることが できます。
- • 各ディスプレイは、分割された映像の各部分を拡大して表 示します。
	- (例) 水平方向:2台 垂直方向:2台

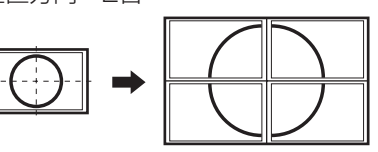

水平方向:3台 垂直方向:2台

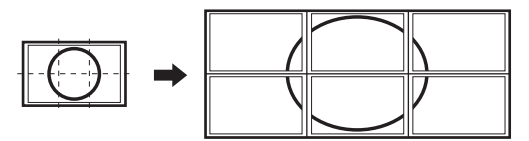

設定方法

エンラージメニューの「拡大倍率(水平)/(垂直)」、「拡大 位置(水平)/(垂直)」を設定します。(10 ページ)

- 1. 水平方向の設置台数を「拡大倍率(水平)」に設定する。
- 2. 垂直方向の設置台数を「拡大倍率(垂直)」に設定する。

3. 分割された映像のどの部分を表示させるかを「拡大位置(水 平)」と「拡大位置(垂直)」で設定する。

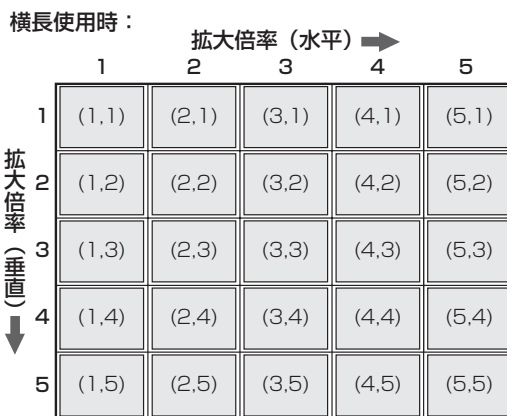

縦長使用時:

#### 拡大倍率(水平)

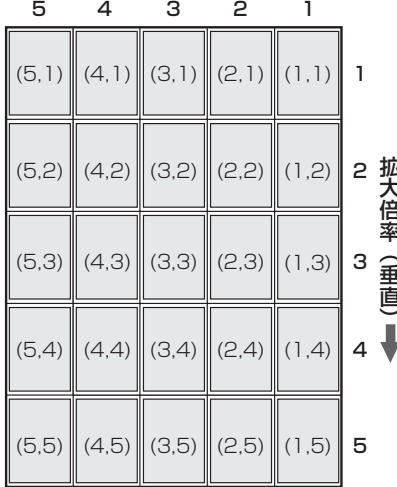

※ カッコ内の数字は、(拡大位置(水平)、拡大位置(垂直)) の設定値。

## ■ご参考

- · AV 入力信号を拡大表示(エンラージ)することはできま せん。
- エンラージ時、スクリーンモーション機能は動作しません。
- • エンラージ時、自動入力切換機能は動作しません。
- エンラージを止めるときは、「拡大倍率(水平)/(垂直)」 をそれぞれ 1 に設定します。

## ■ ズーム 2 特殊設定

下記の画面解像度のノートパソコンなどを接続し、画面の周 囲に黒い帯が表示される場合は、機能切換メニューの「入力 解像度| の「ズーム2特殊設定| を「する| に設定したあと、 画面サイズ切換を「ズーム 2」にしてください。 黒帯を除いた画面を拡大表示します。

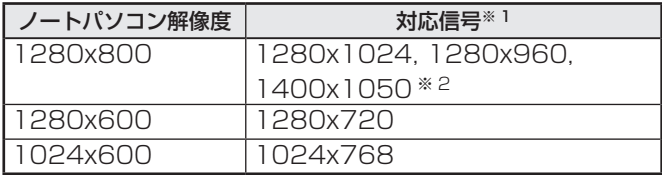

- ※ 1:黒帯部分を含めた画面解像度が本項目に記載されてい る解像度のときのみ対応可能。
- ※ 2:画面の自動調整を行ってください。

## ■ スケジュールについて

指定の時刻に電源を入/切することができます。 機能切換メニューの「スケジュール」で設定します。(10ページ)

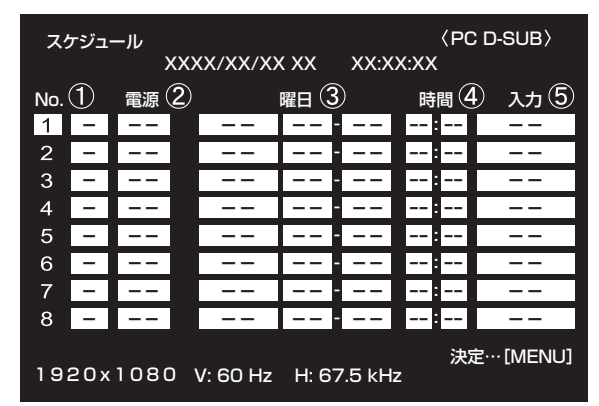

1.  $\Box$   $\Box$  でスケジュール番号を選び、 $\Box$  を押す。

2. スケジュールを設定する。(下記)  $\mathbb{C}$ で項目を移動し、 $\mathbb{C}$ ママ設定を変更します。

**3. ○を押す。** 

スケジュールが有効になります。

## $\bigcap$

- ●: スケジュール有効
- -:スケジュール無効

## ② 電源

- 入:指定時刻に電源を入れます。
- 切:指定時刻に電源を切り、電源待機状態になります。

## ③ 曜日

- スケジュールを実行する日(曜日)を指定します。
- 1回:指定の曜日になると、1回だけスケジュールを実行 します。
	- スケジュールを行う曜日を指定してください。
- 毎週 : 指定の曜日になると、毎週スケジュールを実行します。 スケジュールを行う曜日を指定してください。 「月曜-金曜|のように期間で指定することもできます。
- 毎日 : 曜日に関係なく、毎日スケジュールを実行します。

#### ④ 時間

スケジュールを行う時間を指定します。

## 24 時間制で指定します。

## ⑤ 入力

電源を入れたとき画面に表示する入力モードを指定します。 指定しない場合は、前回電源を切ったときの画面が表示さ れます。

「DVI」、「HDMI」、「BNC」で表示される入力モードは、「端 子設定」の設定により異なります。

## 1ご注意

- • スケジュールを設定したときは、主電源を切らないでくだ さい。
- 日付・時刻を正しく設定してください。(10ページ)日付・ 時刻が設定されていない場合、スケジュールが動作しませ  $\mathcal{h}_{\nu}$
- 設定されている日付・時刻が正しいか、定期的に確認して ください。
- • 「スタンバイモード」が「ローパワー」のとき、スケジュー ルを設定することはできません。

## ■こ参考

- • スケジュールは 8 件まで登録できます。
- • 電源待機状態になったとき、スケジュールが設定されてい ると電源ランプは赤色とオレンジ色の交互に点滅します。
- • スケジュールが重なっているときは、スケジュール番号の 大きいスケジュールが優先されます。

## <span id="page-13-0"></span>■ 詳細設定 (8 ページ) の項目について (AV 系入力時)

## 肌色補正

肌の色あいを調整します。

## 3 次元ノイズリダクション

ビデオなどの再生映像のノイズを低減します。 設定を強くするほどノイズは少なくなりますが、動画がぼ ける場合があります。

#### MPEG ノイズリダクション

デジタル圧縮で発生したブロックノイズを低減します。

#### 3次元 Y/C 分離(AV ビデオ)

3次元 Y/C 分離を行うかどうか設定します。 動きの速い映像で、ドット妨害・クロスカラーが発生して いる場合、「しない」にすると画質が改善する場合がありま す。

#### カラーマネージメント-色相

R(赤)/Y(黄)/G(緑)/C(シアン)/B(青)/M(マ ゼンタ)の 6 色で色あいを調整します。

#### カラーマネージメント-彩度

R(赤)/Y(黄)/G(緑)/C(シアン)/B(青)/M(マ ゼンタ)の 6 色で色の鮮やかさを調整します。

## カラーマネージメント-明度

R(赤)/Y(黄)/G(緑)/C(シアン)/B(青)/M(マ ゼンタ)の 6 色で色の明るさを調整します。

#### ■ご参考

• 「肌色補正」が 「 弱 |/「 強 | の場合、 「 カラーマネージメン ト – 色相 /– 彩度 /– 明度」は設定できません。

# **コンピューター画面の調整について**

## ■ 自動調整

PC D-sub 入力端子や PC RGB 入力端子を使ってコンピュー ターの画面を初めて表示するときや、そのコンピューターの 設定を変更したあとには、画面の自動調整を行ってください。

- 1. 入力を「PC D-SUB」または「PC RGB」に切り換え、 調整用パターンを表示する。( 下記 )
- 2.  $\overline{O}$  を押し、 $\overline{O}$  で画面調整メニューを表示する。
- $3.$   $\Box$  ボタンを押して、「自動調整」を選択する。
- $4.$   $\bigcap$  を押す。
- 数秒後に自動調整が完了します。
- 5. ◯ を 2 回押して、メニュー画面を閉じる。

#### ■こ参考

• 1 回の自動調整で正しく調整できない場合は、自動調整を 2 〜 3 回繰り返してみてください。さらに必要に応じて、 手動で微調整を行ってください。

## ■ 調整時の画面表示

画面調整メニューや映像調整メニューを調整する場合は、あ らかじめ画面全体が明るくなるような画像を表示してくださ い。Windows をお使いの場合は、CD-ROM (付属)内の調 整用パターンを利用してください。

## 調整用パターンの表示

Windows XP を例に説明します。

- 1. CD-ROM(付属)をコンピューターの CD-ROM ドライ ブにセットする。
- 2.「マイコンピュータ」の CD-ROM を開く。
- 3.「Adj\_uty.exe」をダブルクリックする。 調整用パターンが表示されます。 自動または手動による調整を行ってください。

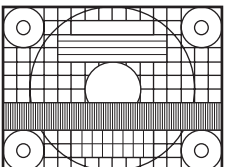

- 4. 調整が終わったら、 コンピューターの [Esc] キーを押す。 調整用パターンが消えます。
- 5. CD-ROM を CD-ROM ドライブから取り出す。

#### ■こ参考

• 使用するコンピューターの表示モードが 6 万 5 千色の場 合、カラーパターンの各色の階調が異なって見えたり、グ レースケールが色付きに見えることがあります。(入力信 号の仕様によるもので、故障ではありません。)

# <span id="page-14-0"></span>初期化(リセット)・機能制限設定(特別機創

設定を工場出荷時に戻したり、操作を制限することができま す。

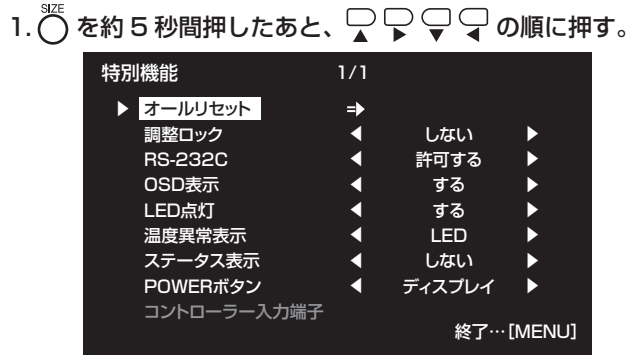

## 2. 項目を選択して、設定を行う。

## オールリセット

設定を工場出荷時の状態に戻します。

てください。

初期化したあとは、主電源スイッチを入れ直してくださ  $\left\{ \cdot \right\}$ 

PN-ZBO1 (別売)取り付け時は、いな押したあとりセッ トの方法を選び、 () を押してください。

オールリセット 1..... すべての設定を工場出荷時の状態 に戻します。

オールリセット 2..... 下記以外の設定を工場出荷時の状 態に戻します。 LAN 設定、RS-232C/LAN 切換、 ID 番号設定、通信速度、ネットワー ク、メール、サービス・サポート、 SNMP  $(9 \times -3) \times 31 \sim 34 \times -$ ジ)

## 調整ロック

本体やリモコンによるボタン操作を禁止することができ ます。

しない......操作可能

1...............電源入/切と特別機能の操作のみ可能。 それ以外の操作はできません。

2...............特別機能の操作のみ可能。 電源入/切も含め、特別機能以外の操作はで きません。

## **RS-232C**

(PN-ZBO1 (別売)取り付け時は、RS-232C/LAN)

RS-232C や LAN からの制御 (16ページ、27ページ) を許可するか、禁止するかを切り換えます。

## OSD 表示

メニューの表示/非表示を切り換えます。 特別機能画面は非表示に切り換えられません。

## LED 点灯

電源ランプを点灯させるか、させないかを切り換えます。 「スタンバイモード」が「ローパワー」のとき、「いない」 に設定することはできません。

## 温度異常表示

温度異常時の通知方法を選びます。

- しない.............. 異常を通知しません。
- OSD & LED... 温度異常時、電源ランプが赤色と緑色の 交互に点滅し、画面に「干二ター温度 | のメッセージが表示されます。
- LED ................. 温度異常時、電源ランプが赤色と緑色の 交互に点滅します。

## ステータス表示

ハードウェア異常時の通知方法を選びます。

しない.............. 異常を通知しません。

- OSD & LED... ハードウェア異常時、電源ランプが赤色 に点滅し、画面に「ステータス [xxxx] | のメッセージが表示されます。
- LED ................. ハードウェア異常時、電源ランプが赤色 に点滅します。

## POWER ボタン

通常は「ディスプレイ」のまま使用してください。 別売品使用時に指示がある場合は、設定を変更してくだ さい。

## コントローラー入力端子

通常は設定を変更する必要はありません。 別売品使用時に指示がある場合は、設定を変更してくだ さい。

## 3. (⌒) を押して、通常画面に戻る。

## ■ご参考

• 温度異常とハードウェア異常の両方が発生している場合 は、ハードウェア異常の通知が優先されます。

# <span id="page-15-0"></span>**で本機を制御する (RS-232**

コンピューターの RS-232C(COM ポート)を利用して、 コンピューターから本機を制御することができます。 また、複数台を数珠つなぎすることが可能です。各セットに ID 番号(17ページ)を設定すると、特定のセットのみ入力切 換や調整を行ったり、状態を確認したりすることができます。

## PN-ZBO1 (別売)取り付け時のご注意

- • RS-232C で制御するときは、「RS-232C/LAN 切換」 を「RS-232C」に設定してください。
- • RS-232C と LAN の制御を同時に行うことはできません。

# **接続のしかた**

## ■ コンピューターと1対1で接続する

コンピューターの COM ポート (RS-232C コネクター)と 本機の RS-232C 入力端子を RS-232C ケーブル(ストレー ト)で接続します。

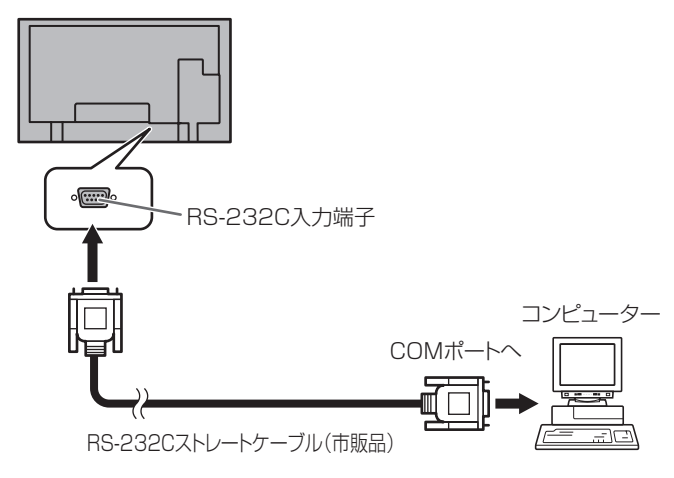

## ■ 数珠つなぎする… 応用編

コンピューターの COM ポート (RS-232C コネクター)と本 機の RS-232C 入力端子を RS-232C ケーブル(ストレート) で接続します。次に本機の RS-232C 出力端子と、2 台目の RS-232C 入力端子を RS-232C ケーブル (ストレート)で 接続します。同様に 3 台目以降も RS-232C ケーブル(ス トレート)で接続していきます。

最大 25 台まで接続することができます。(使用するケーブル の長さや周囲の環境によって異なります。)

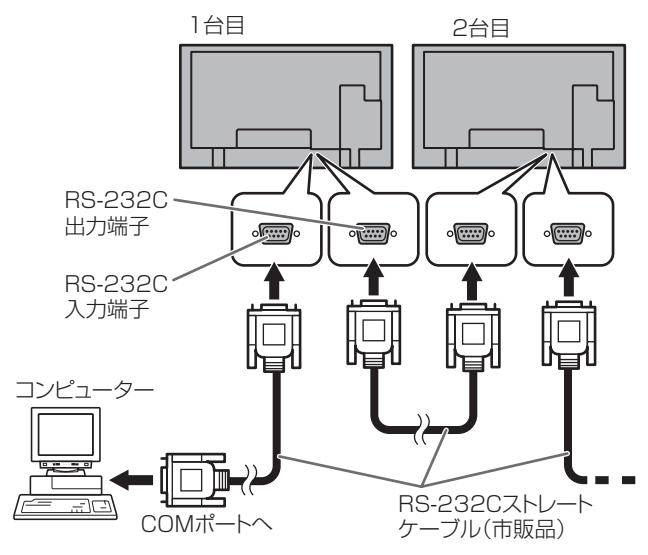

## **通信仕様**

コンピューター側の RS-232C 通信仕様を次のように設定し てください。

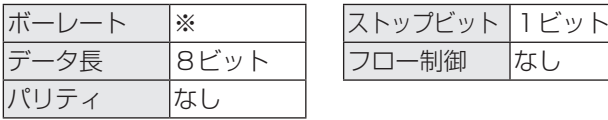

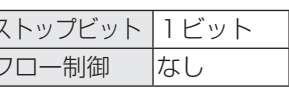

※本体設定メニューの「通信速度」の設定に合わせてくださ い。(初期設定は 9600bps)

※数珠つなぎにするときは、すべて同じ通信速度に設定して ください。

# **通信手順**

## ■ コマンド

コンピューターから本機にコマンドを送ると、それに応じた レスポンスが返ってきます。

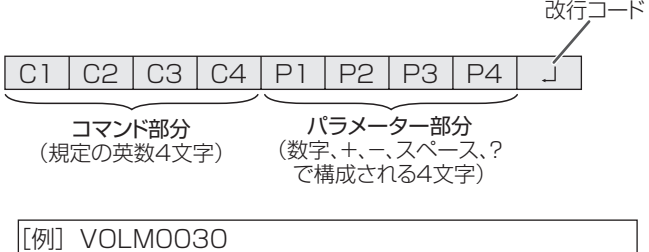

 VOLM]]30

※ パラメーター部分が 4 文字に足りない場合は、スペース (「\_\_」)で4文字になるように調整してください。 (「口」は改行コード (ODH、OAH または ODH)) × VOLM30 □ ○ VOLM□□30 口

負の値を入力する場合は、数値を 3 桁で指定してください。

[例] AUTR-005

MPOS、DATE、SC01 ~ SC08 では、スペースを使用せず、 指定の文字数でパラメーターを指定してください。

|「例] MPOS010097

RS-232C コマンドー覧表 (20ページ)の中で、「方向」に 「R」と入っているコマンドについては、「?」をパラメーター にすることにより、現在の設定値を返します。

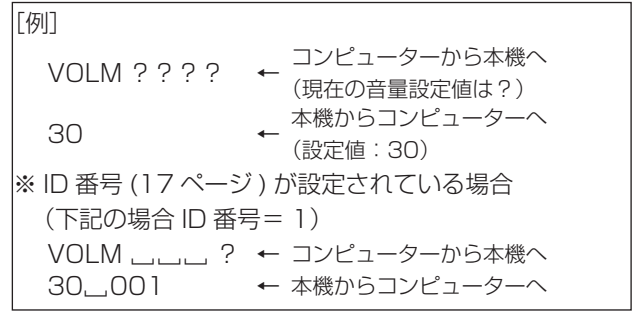

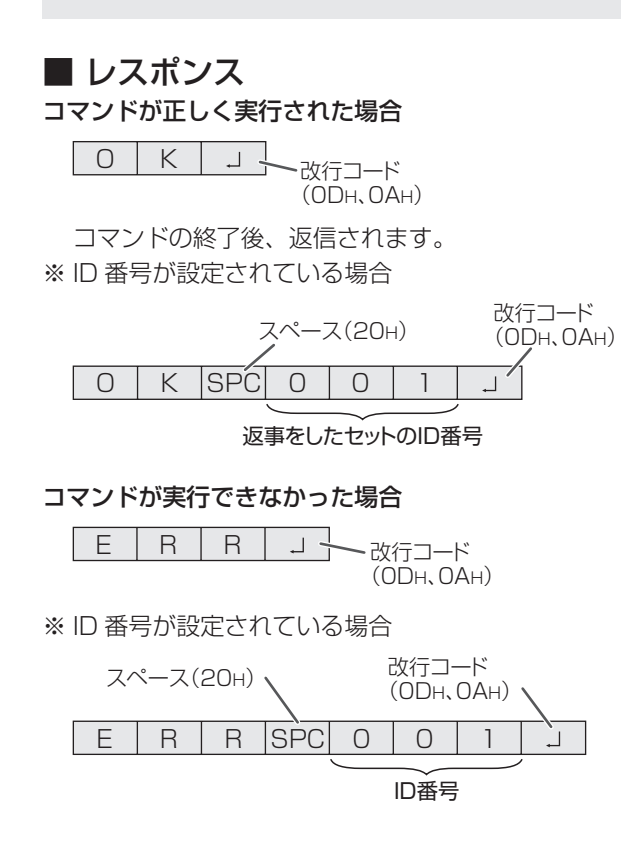

## ■ご参考

- • 該当するコマンドがない場合や、現在の状態で使用できな いコマンドを使用した場合などに「ERR」が返信されます。
- • コンピューターと本機の接続が不完全な場合など、通信自 体が成立しない状態では、「ERR」を含め返信はありません。
- • 指定の ID 番号のセットがない場合には、返信がありませ ん。(例:ID 番号「2」のセットがないときに、「IDSL0002 」を実行した。)

## コマンドの実行に時間がかかっている場合

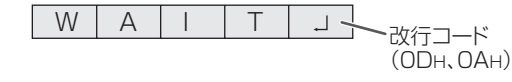

下記コマンドの場合、返り値として「WAIT」が返ってきます。 この場合、しばらく待つと返り値が返ってきます。返り値が 返ってくるまでは、コマンドを送信しないでください。 「WAIT」には ID 番号は付与されません。

• WAIT が返ってくるコマンド

- ① リピーター制御
- ② IDSL、IDLK コマンド
- ③ RSET、INPS、ASNC、WIDE、EMAG、EPOS、 PXSL、POWR、AGIN、MWIN、MWIP、MWPP、 ESTG、EMHV、EPHV、ESHV コマンド

## RS-232C による制御が禁止 (15 ページ) されている場合

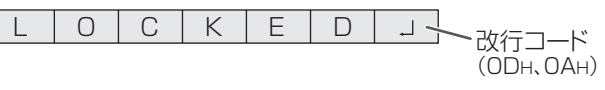

## 「RS-232C/LAN 切換」が「LAN」に設定されている場合

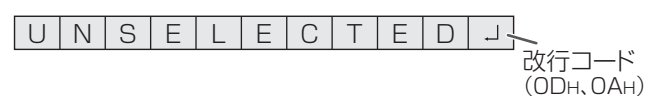

## ■ 通信間隔について

• 必ず OK または ERR が返ってきたあとに次のコマンドを 送信してください。 また、コマンドレスポンスに対するタイムアウト時間を設 定するときは、10 秒以上に設定してください。 複数台のセットを数珠つなぎしているとき、タイムアウト 時間は「コンピューターからの接続台数 x10 秒」以上に 設定してください。 例)コンピューターから 3 台目のセット:30 秒以上 • コマンドレスポンスから次のコマンド送信までは、 100ms 以上の間隔を空けてください。 VOLM0020 OK

INPS0001 WAIT OK 100ms 以上空ける

## ■こ参考

- • オールリセットするときは、タイムアウト時間を 30 秒以 上に設定してください。
- • パワーオンディレイ設定時に電源オンを実行するときは、 タイムアウト時間をパワーオンディレイの設定時間+10 秒 以上に設定してください。

## 応用編

応用編では、数珠つなぎした複数のセットを制御するための コマンドについて説明します。基本的な通信部分は1対1の 場合と同じです。

## ■ ID 番号設定

本機ではセットごとに固有の ID 番号を設定することができま す(9 ページ)。これにより、数珠つなぎにした複数台のセッ トのうち、特定のセットに対して制御を行うことができます。 ID 番号の設定は、リモコンのボタンを使ってメニュー画面で 設定するか、RS-232C からコマンドで設定することができ ます。

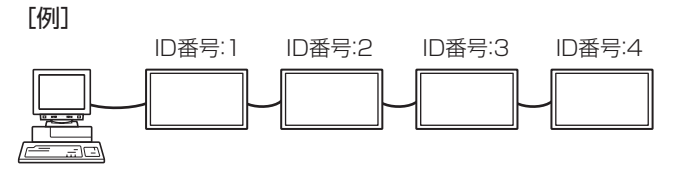

上のように接続されている場合、「ID 番号 4 のセットの音 量を 20 にする」といったことができます。

数珠つなぎしたセットに対して ID 番号指定の制御を行う場 合、ID 番号が重複しないようにしてください。

ID 番号は必ずしもコンピューターから近い方から昇順にする 必要はありません。次のような接続でも問題ありません。

[例]

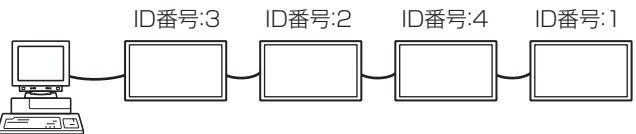

## ■ ID 制御用のコマンド

この項で説明を行うコマンドの例は、下記の接続と ID 番号設 定の場合です。

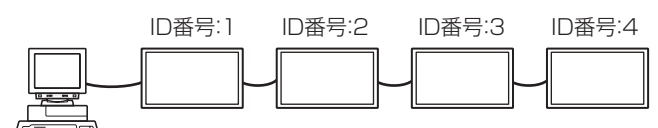

IDST........ このコマンドを受信したセットは、自分の ID 番号 をパラメーター部分の値に設定します。

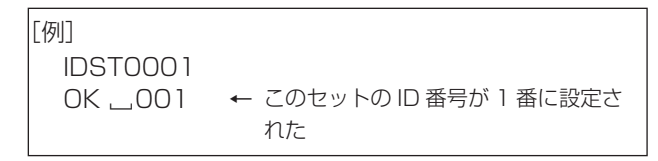

## ■ご参考

IDST コマンドをリピーター制御(19 ページ)で利用すると、 パラメーターの値から順に自動的に ID を設定させることがで きます。

例えば、「IDST001 +」とコマンドすると、以下のように自 動的に ID 番号が設定されます。

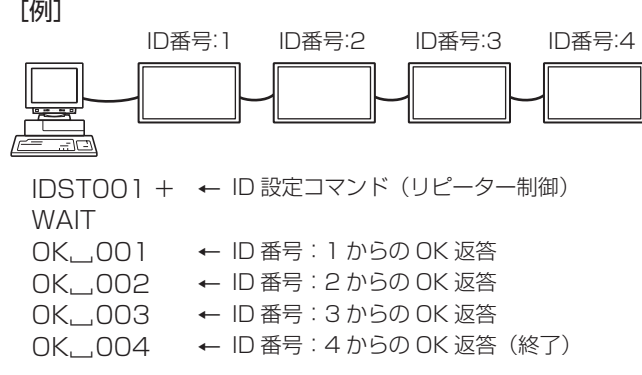

IDSL........このコマンドの次のコマンドは、このコマンドの パラメーターを ID 番号とするセットに向けたもの になります。

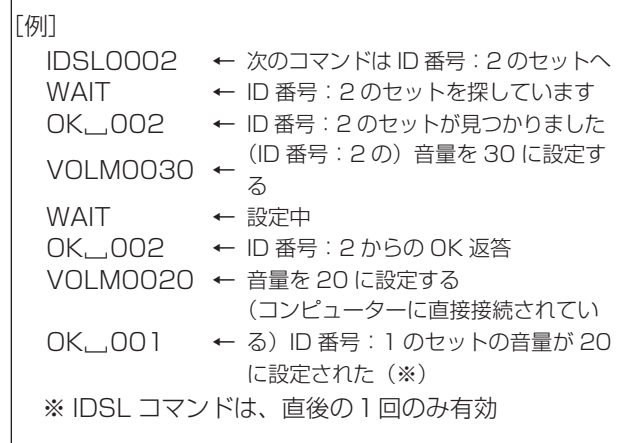

IDLK ........このコマンド以降のコマンドは、このコマンドのパ ラメーターを ID 番号とするセットに向けたものに なります。

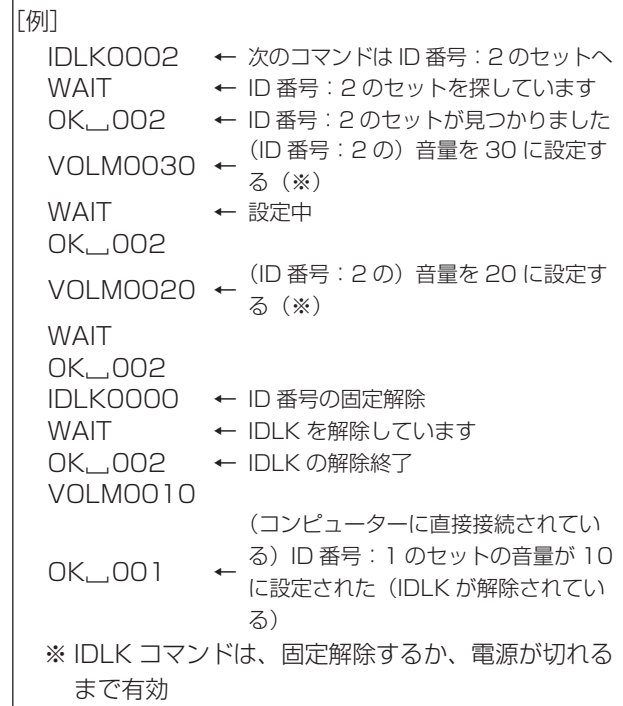

IDCK ....... 現在そのセットに設定されている ID 番号と、され ていれば IDLK により指定された ID 番号を画面上 に表示します。

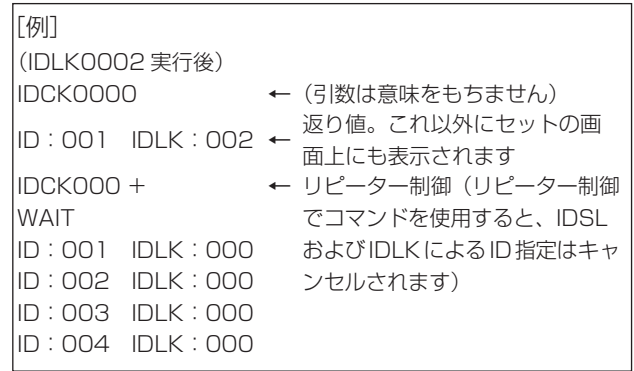

## <span id="page-18-0"></span>■ リピーター制御

数珠つなぎになっている複数のセットの設定を一度に変更す るための機能を持っています。これを「リピーター制御」と 呼びます。リピーター制御は、ID 番号を設定していなくても 利用することができます。

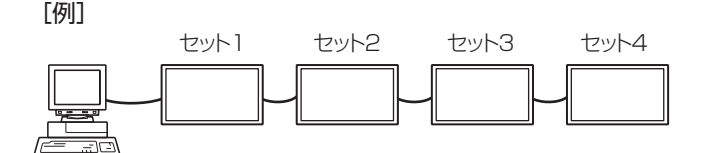

※上のように接続されている場合、「すべてのセットの入力 を PC D-SUB にする」といったことができます。

## ■ リピーター制御のコマンド

リピーター制御は、パラメーターの 4 文字目に「+」(プラス) をつけることにより行われます。

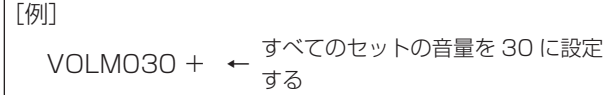

リピーター制御時のレスポンスは、接続されているセットす べてのものが返ります。

特定のセットからの返り値が来たことを判断したい場合などは、 各セットに ID 番号を設定しておいてください。

また、接続台数分のレスポンスが返ってこない場合、原因と してそのセットがコマンドを受け取れていないか処理が終了 していないことが考えられますので、新しいコマンドは送ら ないでください。

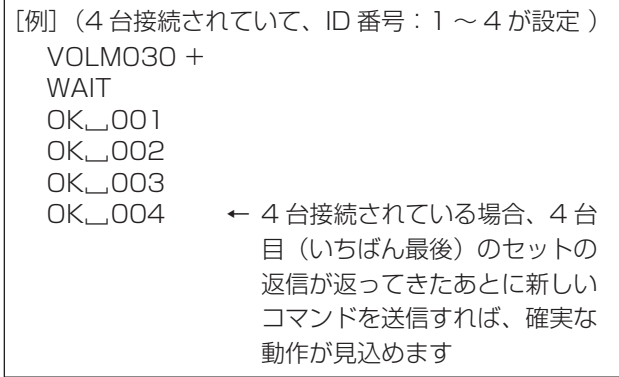

リピーター制御は、設定値の読み出しにも使えます。

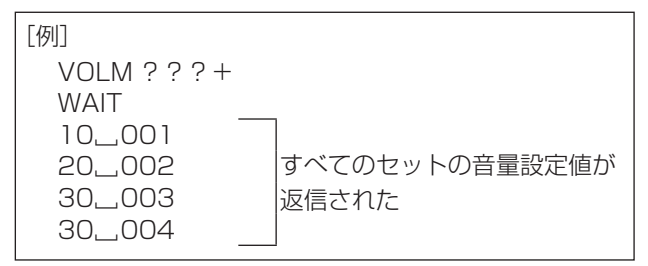

## ■ご参考

- ID 指定 (IDSL、IDLK) 中にリピーター制御を行うと、ID 指定はキャンセルされます。
- • 「スタンバイモード」がローパワーの場合、電源待機状態 ではリピーター制御できません。

# **ガンマのユーザーデータ設定**

## ■ ガンマのユーザーデータを転送する

ユーザーデータ転送コマンド(UGRW、UGGW、UGBW) を使います。RGB 各色で 512 個のユーザーデータを、それ ぞれ 16 ブロックに分けて、32 個ずつ転送します。

C1 C2 C3 C4 P1 P2 P3 P4  $\sim$  S1 S2

コマンド部分 ブロックNo.(01~16)データ部分 チェックサム部分

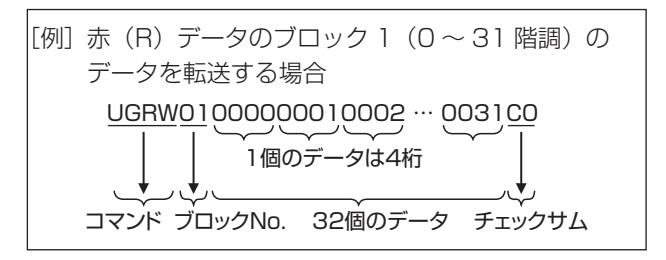

- ※ データ部分が 4 桁に足りない場合は、「O」(ゼロ)を加え て 4 桁にしてください。
- ※ チェックサム部分は、ブロック No. と 32 個のデータの和 を 16 進数(0 ~ F)表示した、下位 1 バイト分の文字列 (ASCII)データです。

## ■ ガンマのユーザーデータを保存する

ユーザーデータ保存コマンド(UGSV)を使って、転送した ユーザーデータを本体に保存してください。

保存していないデータは、以下のときに消えます。

- 主電源スイッチを「切」にしたとき
- • 「スタンバイモード」が「ローパワー」で、電源待機状態 になったとき

## ■ ガンマのユーザーデータを有効にする

転送したユーザーデータを有効にするには、映像調整メニュー の「ガンマ」で「ユーザー」を選択するか、RS-232C コマ ンドで同様のコマンドを送信してください。

## ■ ガンマのユーザーデータを確認する

ユーザーデータ読み出しコマンド(UGRR、UGGR、 UGBR)を使って、RGB 各色で 512 個のユーザーデータを 返します。それぞれ 16 ブロックに分けて 32 個ずつ返しま す。返す値は、本体に保存されている値ではなく、表示用の 一時メモリー上の値です。( 上記ユーザーデータ保存コマン ド(UGSV)を実施していれば同じ値です。)

## ■こ参考

• 映像調整メニューの「リセット」では、ユーザーデータは 初期化されません。ユーザーデータを初期化するには、特 別機能メニューの「オールリセット」を行ってください。 また、ガンマのユーザーデータ初期化コマンド(UGRS) を使うと、ユーザーデータのみを初期化できます。

# <span id="page-19-0"></span>**RS-232C コマンド一覧表**

## コマンド一覧表の見かた

- コマンド: コマンド部分 (16ページ)
- 方向: W 「パラメーター」をパラメーター部分 (16ページ)に設定して使用することにより、「制御/返信内容」 に書かれたように機能します。
	- R パラメーター部分 (16ページ)に「????」または「\_\_\_\_?」または「???+」(リピーター 制御時)を使用することにより、「返信」に示す返り値が得られます。
- パラメーター: パラメーター部分 (引数) (16ページ)
- 返信: レスポンス (返り値)
- ※ 1: 「スタンバイモード」の設定にかかわらず、電源待機状態でも使えるコマンド
	- 「スタンバイモード」が「スタンダード」のとき、電源待機状態でも使えるコマンド(「ローパワー」 のときの電源待機状態では使えません。)
		- - 電源待機状態では使えないコマンド

※ 2: PN-ZB01 (別売) 有無での制限

- (A)PN-ZB01(別売)なし時、(B)PN-ZB01(別売)取り付け時
- コマンド使用可
- - エラー(ERR)

## 電源制御/入力切換

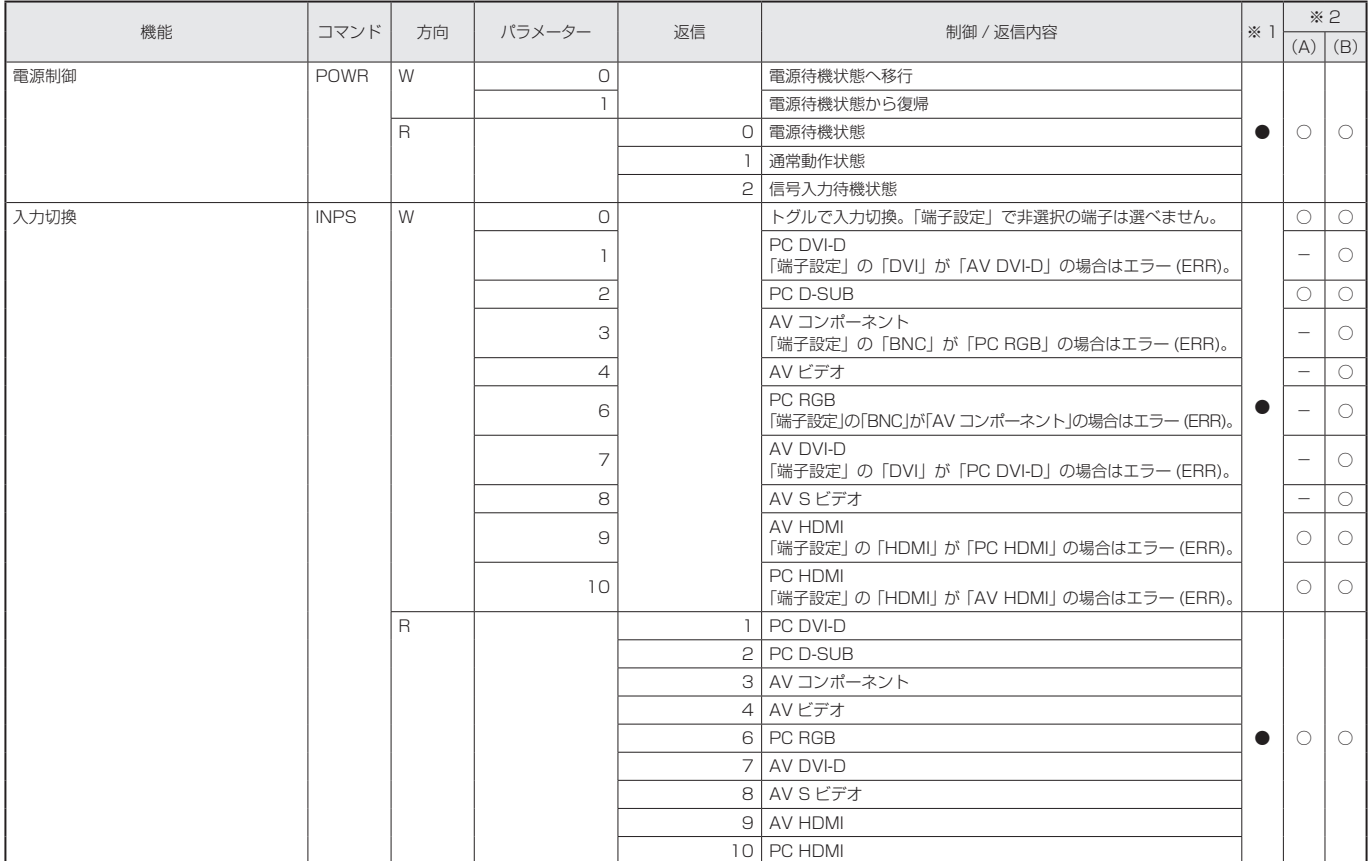

## 画面調整メニュー

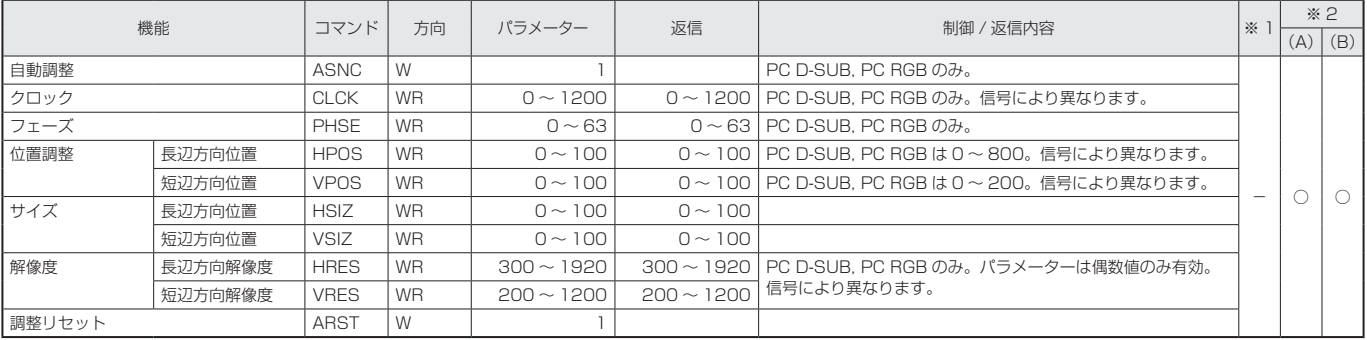

## 映像調整メニュー

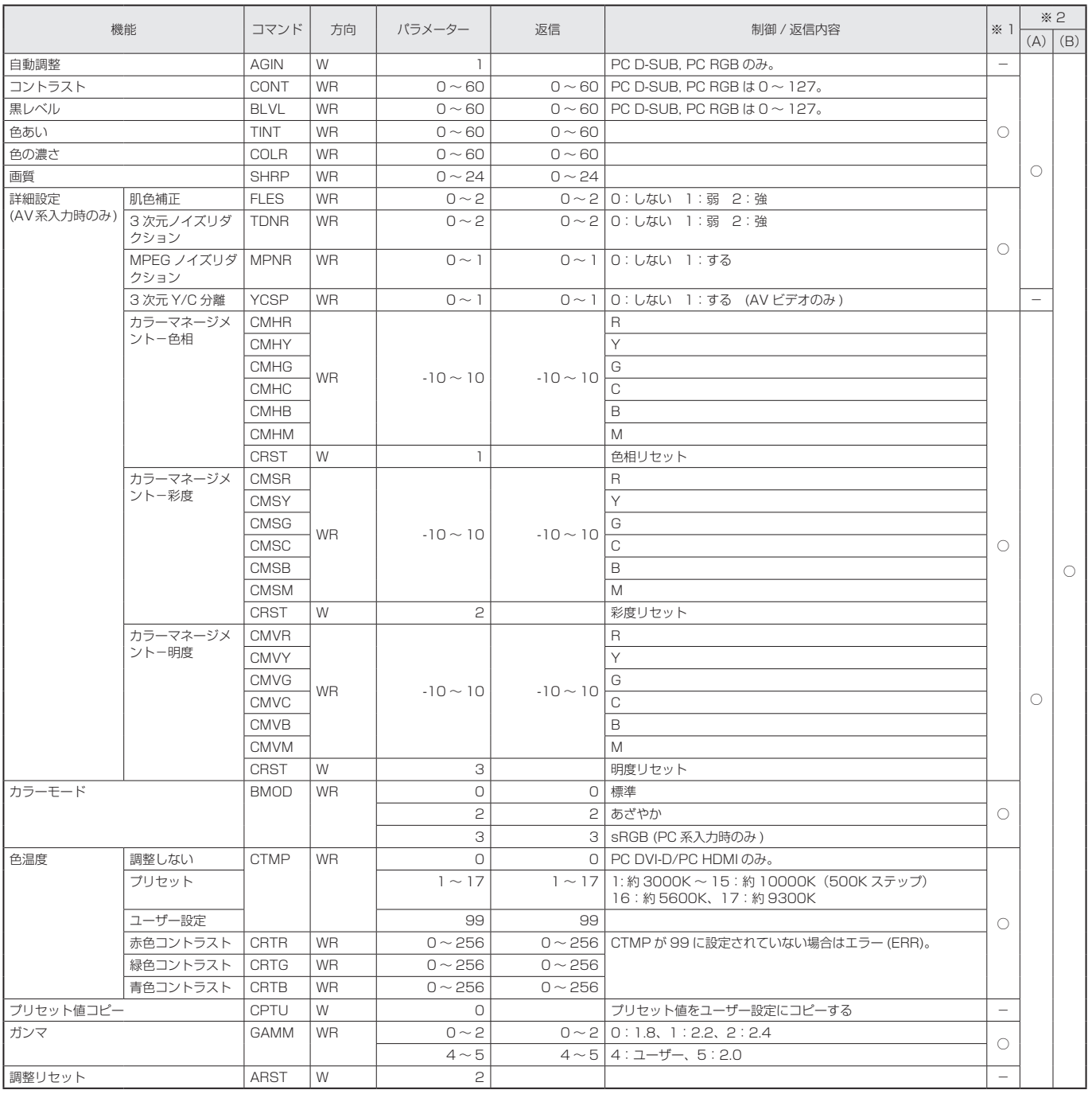

## 音声調整メニュー

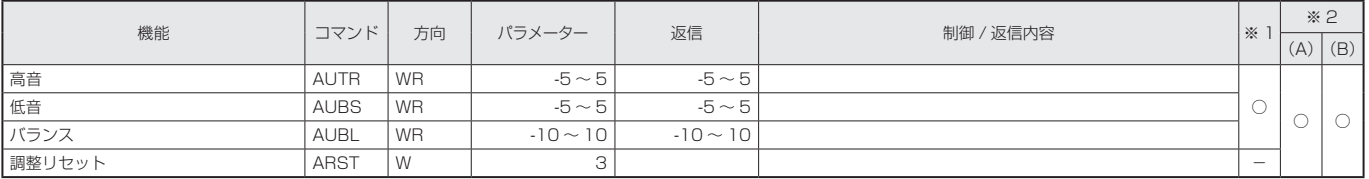

# 本体設定メニュー

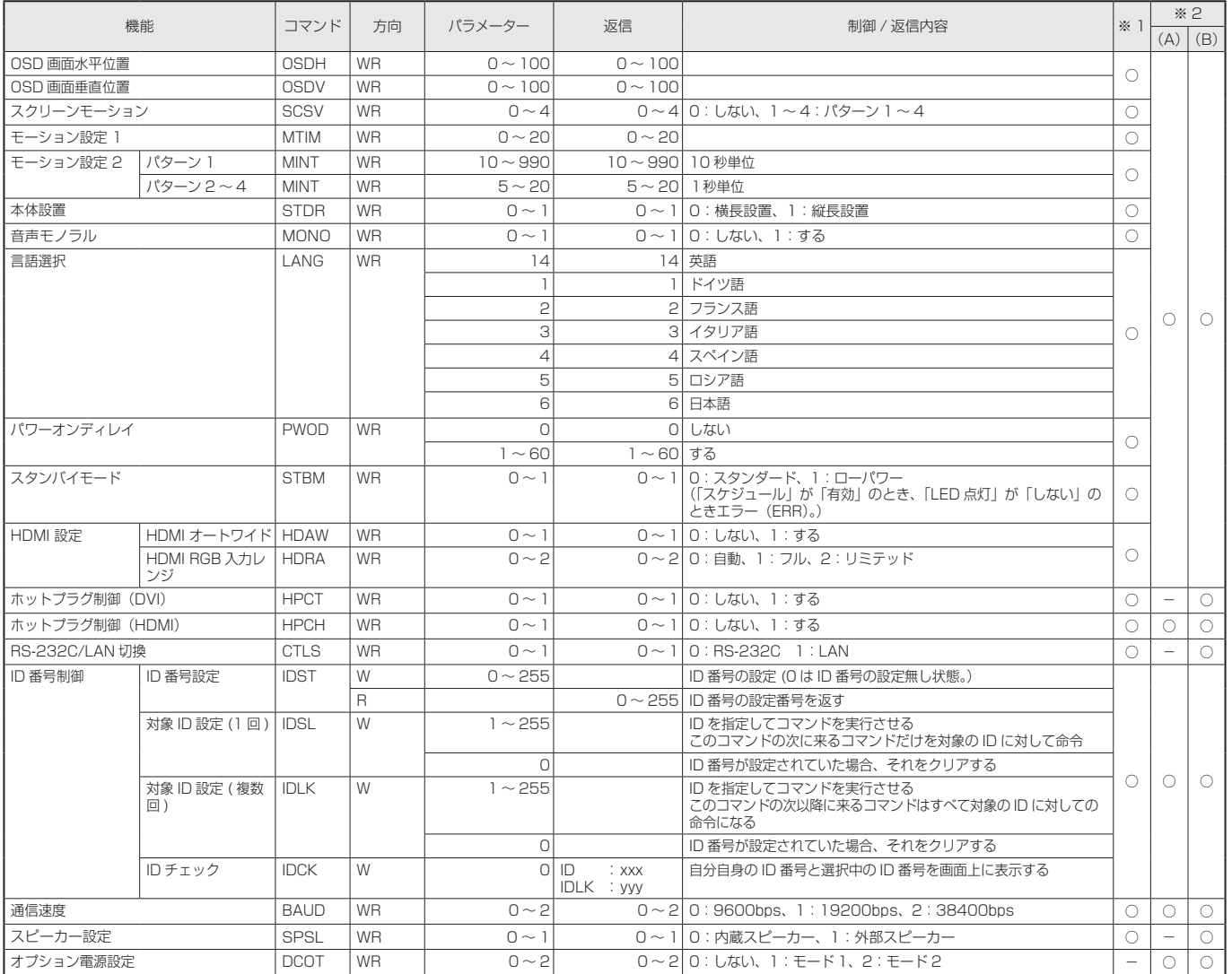

# 機能切換メニュー

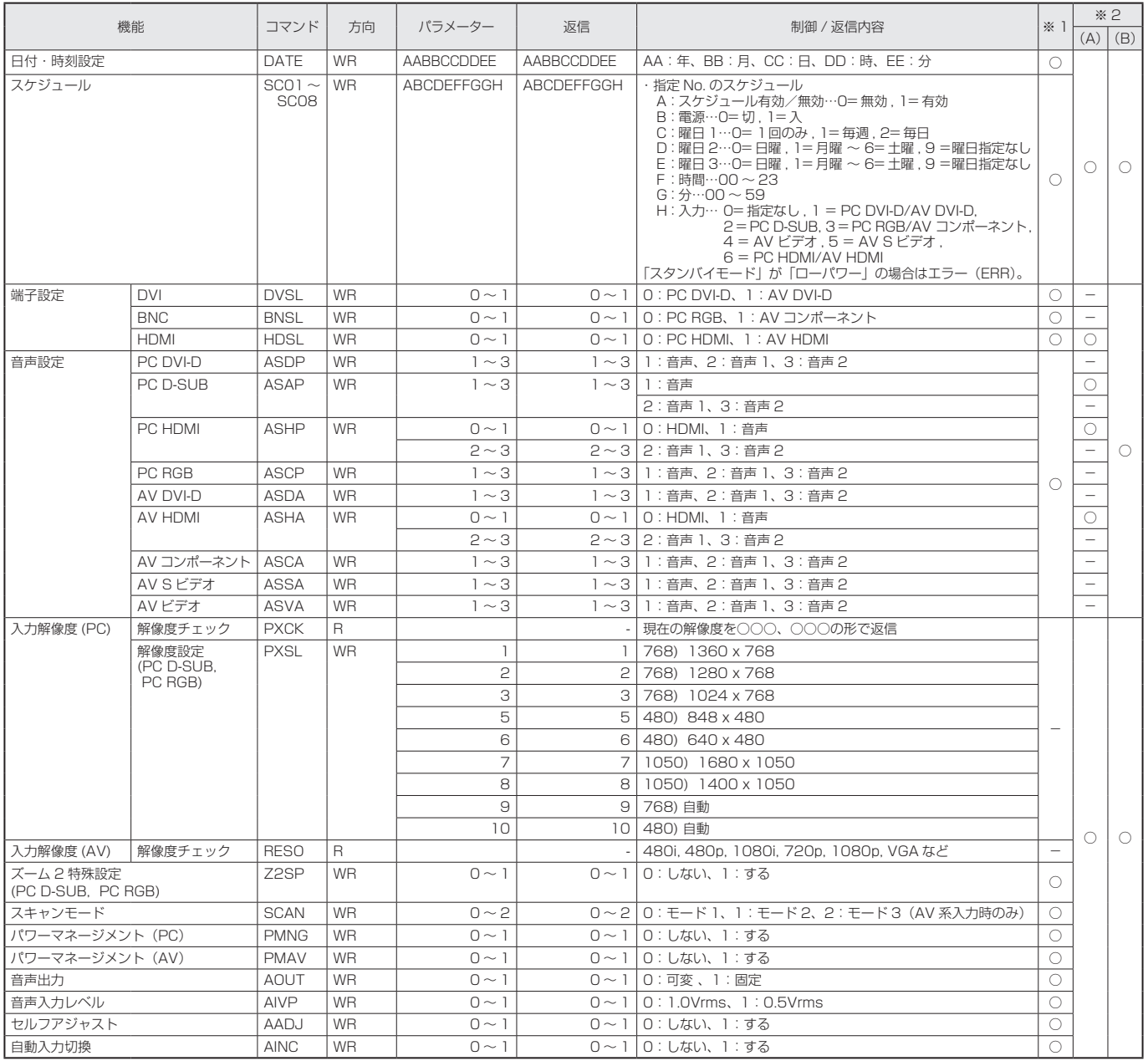

# エンラージメニュー(PC 系入力時のみ )

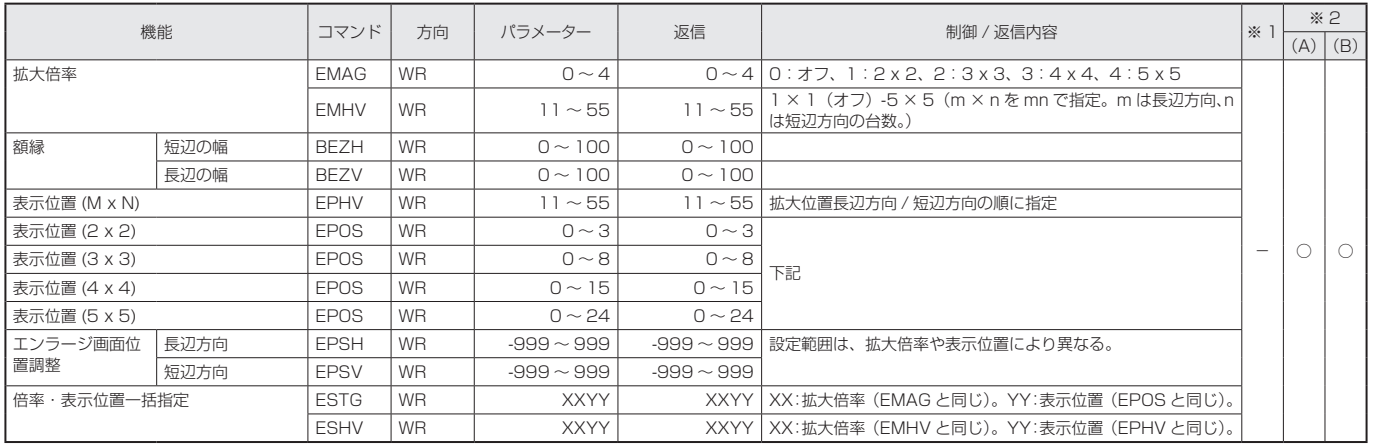

## • 表示位置 (EPOS) について

横長使用時

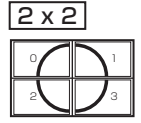

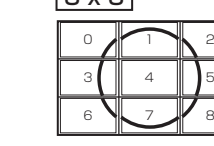

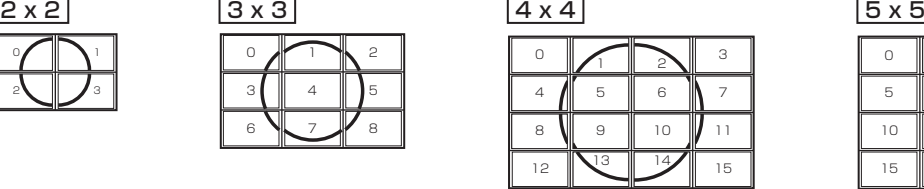

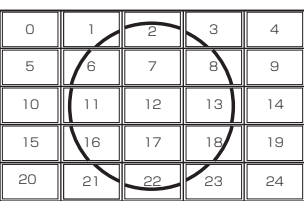

## 縦長使用時

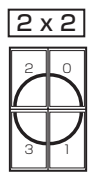

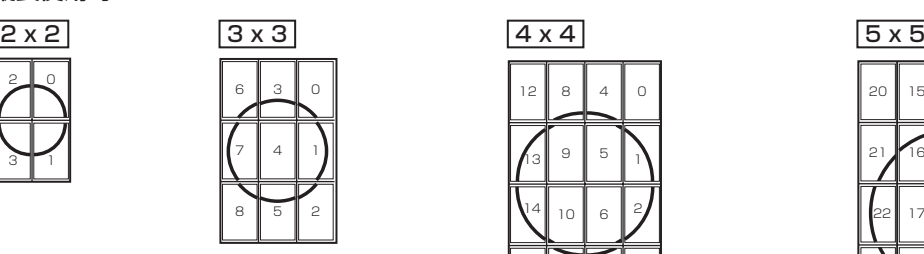

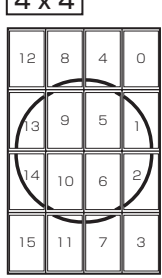

## PIP/PbyP メニュー

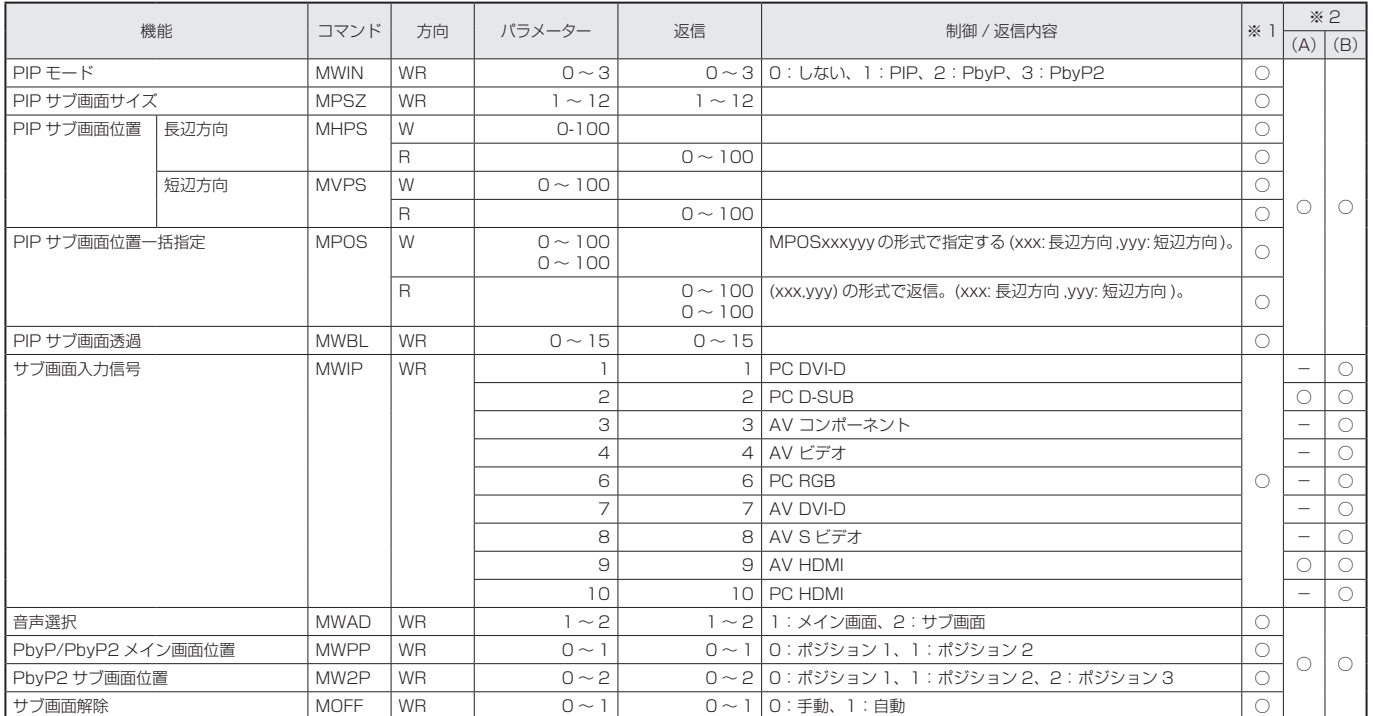

# 初期化・機能制限設定(特別機能 ) メニュー

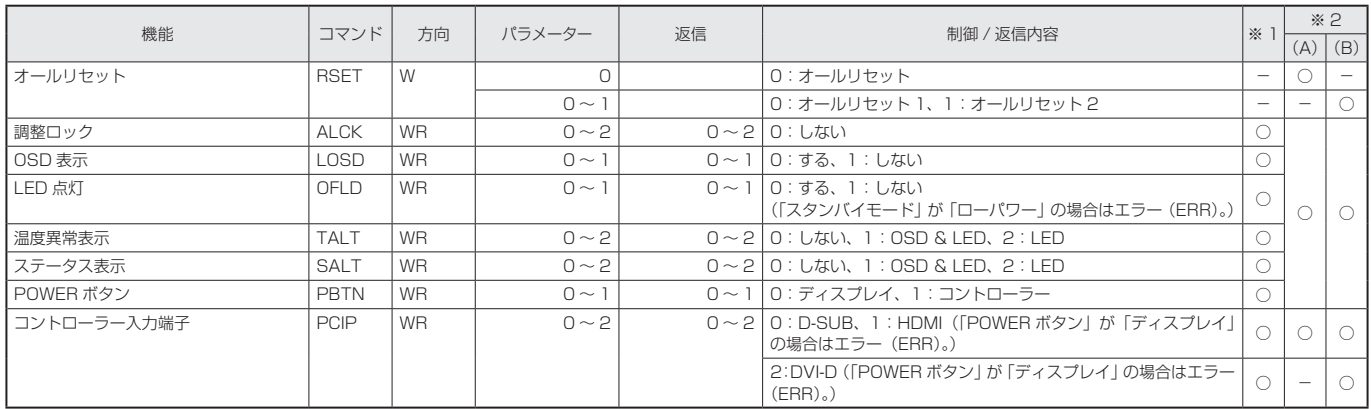

# その他

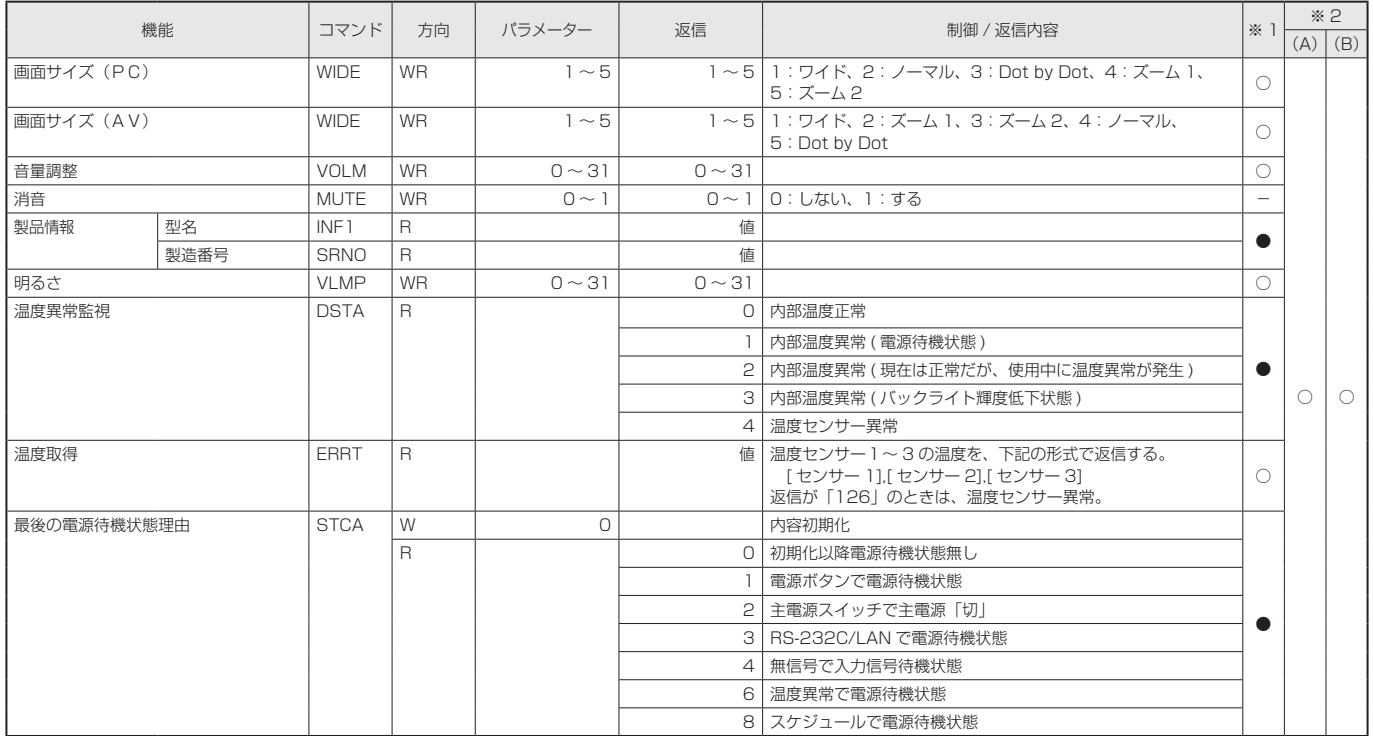

# ガンマのユーザーデータ設定用コマンド

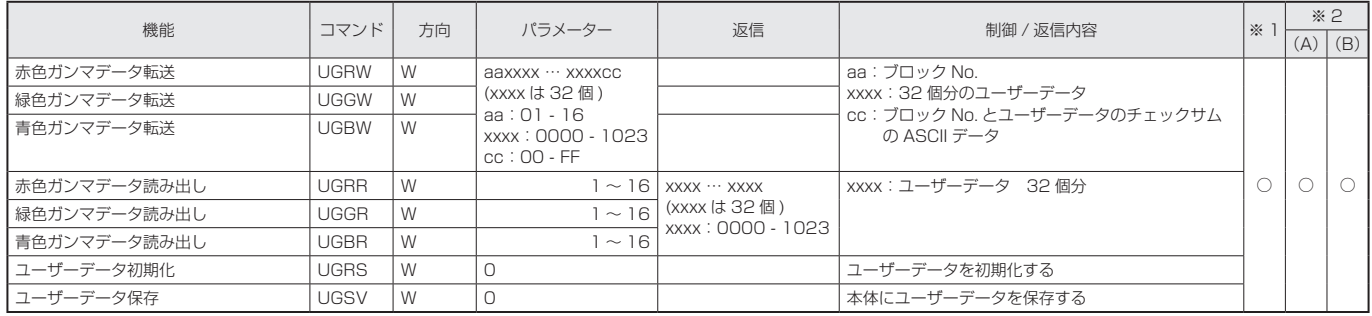

# <span id="page-26-0"></span>**コンピューターで本機を制御する(LAN)**

PN-ZBO1 (別売)取り付け時、本機をネットワークに接続し、 ネットワーク上のコンピューターから本機を制御することが できます。

また、本機の異常を電子メールで通知することなどができま す。

接続は、市販の LAN ケーブル(UTP ケーブル、カテゴリー 5、 ストレートタイプ)を使用します。

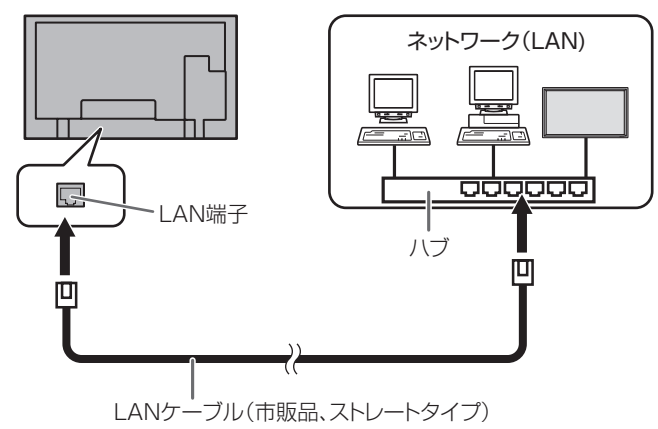

## ■ご参考

- あらかじめ「ネットワークに接続するための設定をする」 に従って、本機に IP アドレスなどを設定しておく必要が あります。(右記)
- コンピューターに Internet Explorer (バージョン 6.0 以 降)がインストールされている必要があります。
- • LAN で制御するときは、「RS-232C/LAN 切換」を「LAN」 に設定してください。(9 ページ)
- • RS-232C と LAN の制御を同時に行うことはできません。

## 個人情報の初期化について

• PN-ZBO1 (別売)取り付け時は、メールアドレス等の個 人情報を登録することができます。本機を譲渡・廃棄する ときは、「オールリセット 1」を実行し、すべての設定を 初期化してください。(15 ページ)「オールリセット 2」 では、メールアドレス等の設定が初期化されません。

# **ネットワークに接続するための設定を する**

本機の IP アドレスやサブネットマスクなどを、ご使用のネッ トワークに合わせて設定します。

本機で行う方法とコンピューター接続して行う方法がありま す。

設定はネットワークにより異なりますので、ネットワーク管 理者にご相談ください。

## ■ 本機で設定する場合

本体設定メニューの「RS-232C/LAN 切換」を「LAN」に 設定したあと、「LAN 設定」で設定します。(9 ページ) 各項目を設定したあと、「設定」を選び ◯ を押してください。

## DHCP クライアント

ネットワークに DHCP サーバーがあり、アドレスを自動取 得する場合は「使用する」にします。

アドレスを手動で設定する場合は「使用しない」にします。

## IP アドレス

DHCP クライアントが「使用しない」のとき、IP アドレス を設定します。

●●● で項目を移動し、 ●● で数値を変更します。

## サブネットマスク

DHCP クライアントが「使用しない」のとき、サブネット マスクを設定します。

99 で項目を移動し、 ?? で数値を変更します。

## デフォルトゲートウェイ

DHCP クライアントが「使用しない」のとき、デフォルトゲー トウェイを設定します。

デフォルトゲートウェイを使用しない場合は、「0.0.0.0」 に設定してください。

## ●■■マ項目を移動し、●■マ数値を変更します。

## リセット

LAN 設定の各項目値を、工場出荷時に戻します。 「する」を選び、 () を押してください。

## ■ コンピューターで設定する場合

本機とコンピューターを接続し、コンピューターから LAN 設定を行うことができます。

## 設定の流れ

(1) 本機とコンピューターを接続する ② コンピューターの IP アドレスを設定する ③ 本機の LAN 設定を設定する

## ①本機とコンピューターを接続する

コンピューターと本機の LAN 端子を市販の LAN ケーブル (UTP ケーブル、カテゴリー 5、クロスタイプ)で接続します。

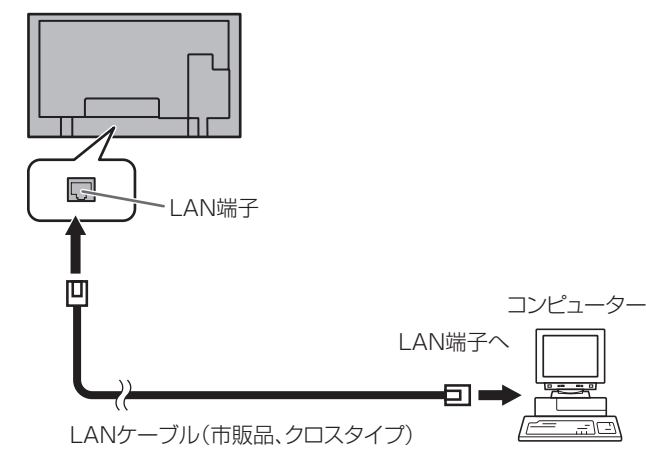

## ②コンピューターの IP アドレスを設定する

本機の LAN 設定を行うため、コンピューターの設定を一時 的に変更します。

Windows XP を例に説明しています。

- 1. コンピューターの管理者のアカウントでログオンする。
- 2. [スタート] をクリックし、「コントロールパネル」をクリッ クする。
- 3.「ネットワークとインターネット接続」をクリックし、「ネッ トワーク接続」をクリックする。 クラシック表示の場合は、「ネットワーク接続」をダブル クリックしてください。
- 4.「ローカル エリア接続」を右クリックし、メニュー内の「プ ロパティ」をクリックする。
- 5.「インターネットプロトコル(TCP/IP)」をクリックし、「プ ロパティ」をクリックする。
- 6. 現在の IP アドレス、サブネットマスクとデフォルトゲー トウェイをメモする。

あとで現在の IP アドレス、サブネットマスクとデフォル トゲートウェイに戻す必要がありますので、必ずメモして ください。

- 7. 一時的に IP アドレスとサブネットマスクを変更する。
	- 出荷時設定の本機にアクセスするため、以下のように変更 します。
	- IP アドレス: 192.168.150.3
	- サブネットマスク: 255.255.255.0
	- デフォルトゲートウェイ: (何も入力しないでください)

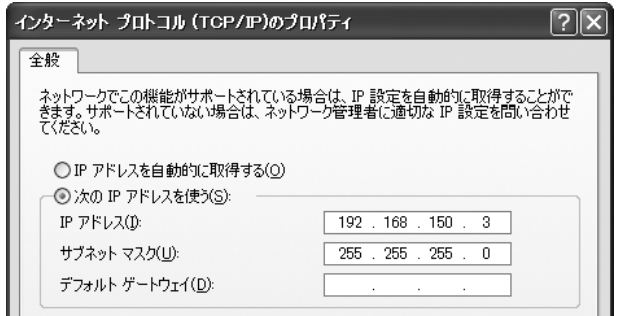

## 8.「OK」をクリックし、コンピューターを再起動する。

#### ■こ参考

يجعة

• 本機は出荷時、下記のように設定されています。 IP アドレス :192.168.150.2 サブネットマスク :255.255.255.0 デフォルトゲートウェイ :0.0.0.0

## ③本機の LAN 設定を設定する

Internet Explorer で本機にアクセスして設定します。

本機の操作

- 1. 本機の電源を入れる。
- 2. 本体設定メニューの「RS-232C/LAN 切換」を「LAN」 に設定する。

コンピューターの操作

3. Internet Explorer を起動し、「アドレス」に "http://192.168.150.2/"と入力し[Enter]キーを 押す。

アドレス(D) http://192.168.150.2/ ▽ ⇒ 移動

- ユーザー名とパスワードを入力する画面が表示されます。
- 4. ユーザー名とパスワードに何も入力せず「OK」をクリッ クする。

## <span id="page-28-0"></span>5. ネットワークの「LAN 設定」をクリックする。

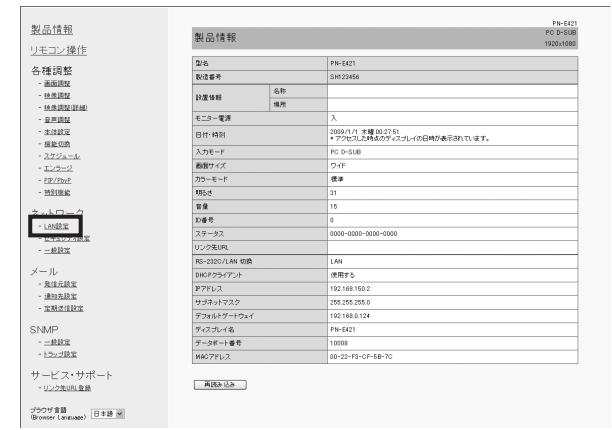

## 6.「DHCP クライアント」や「IP アドレス」などを設定する。

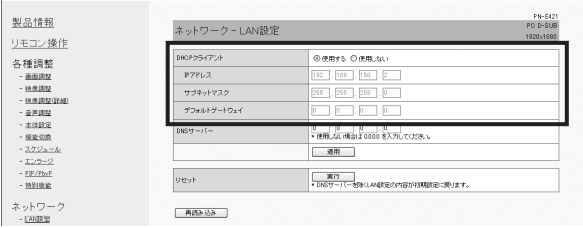

#### DHCP クライアント

ネットワークに DHCP サーバーがあり、アドレスを自動 取得する場合は「使用する」にします。

アドレスを手動で設定する場合は「使用しない」にします。

## IP アドレス

DHCP クライアントが「使用しない」のとき、IP アドレ スを設定します。

## サブネットマスク

DHCP クライアントが「使用しない」のとき、サブネッ トマスクを設定します。

#### デフォルトゲートウェイ

DHCP クライアントが「使用しない」のとき、デフォル トゲートウェイを設定します。 デフォルトゲートウェイを使用しない場合は、「0.0.0.0」 に設定してください。

- 7. 設定を変更したときは、「適用」をクリックする。
- 8. メッセージを確認し、「OK」をクリックする。
- 9. Internet Explorer を終了する。
- 10. コンピューターの IP アドレスを「②コンピューターの IP アドレスを設定する」の手順 6 でメモした値に戻す。 11. 本機とコンピューターをネットワークに接続する。

#### 1ご注意

- • 「OK」をクリックしたあとは、約10秒あけてから操作し てください。
- • リモコン等で操作した場合は、「再読み込み」をクリック してください。

# **コンピューターで制御する**

## ■ 基本操作

ネットワーク上のコンピューターの Internet Explorer を使 い、本機を制御します。

- 1. コンピューターで Internet Explorer を起動する。
- 2.「アドレス」に「http://」に続けて本機の IP アドレスと「/」 を入力し、[Enter]キーを押す。

フドレス(D) http://192.168.150.2/ ▽ ⇒ 移動

ユーザー名とパスワードを入力する画面が表示された場合 は、セキュリティ設定(31 ページ)で設定したユーザー 名とパスワードを入力し、「OK」をクリックしてください。 設定していない場合は、何も入力せず「OK」をクリック してください。

3. 画面左側のメニューをクリックして状態確認画面や各種設 定画面を表示し、制御・設定を行う。

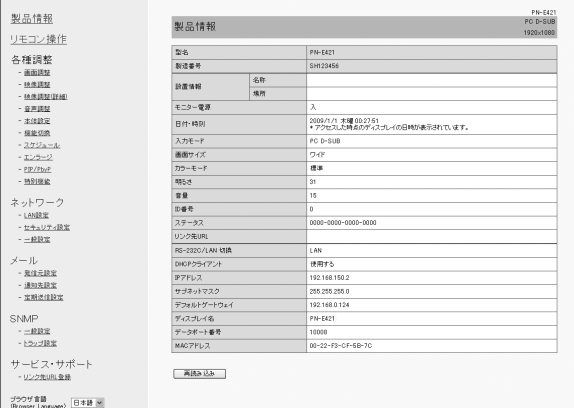

• 項目に「適用」がある場合は、設定変更後「適用」をクリッ クしてください。

## ■ご参考

- 各項目の詳細は、30 ~ 34 ページをご覧ください。
- • 画面が完全に表示される前に「再読み込み」をクリックす ると、「サーバーアクセス過多エラー」と表示されます。 しばらくたってから、再度アクセスしてください。
- • 本機の電源起動中は操作することができません。
- • 「DHCP クライアント」が「使用する」の場合、リモコン の (\*) を 2 回押して、本機に設定された IP アドレスを確 認してください。

## ■ 製品情報

本機の情報が表示されます。

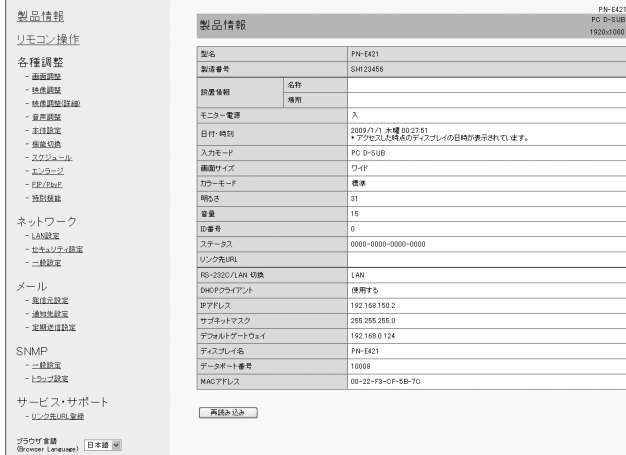

# ■ リモコン操作

ーー・ーー・ …… <sub>POWER NPUT SIZE</sub><br>リモコンのボタン (◯ ◯ ◯ ଠ ひょど) に対応した操作ができ ます。(3 ページ)

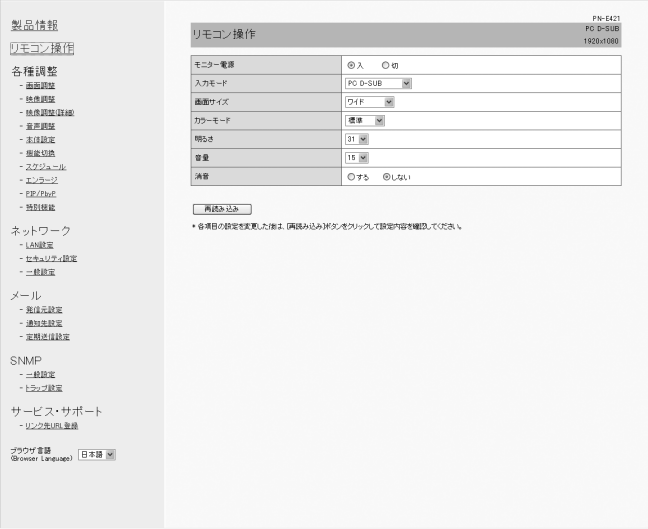

## ご参考

- • 電源待機状態では電源オンのみ操作することができます。
- • モニター電源では、特別機能の「POWER ボタン」の設定 にかかわらず、モニターの電源を入 / 切します。

## ■ 各種調整

製品情報 リモコン操作 各種調整

各7種1期電話<br>- 画面調整<br>- 映像調整調整 地域の地域<br>- 空間調整 のかり、一つのこと<br>- 空間の のかり、<br>- 空間の のかり<br>- 空間の のかり<br>- 空間の のかり

ネットワーク<br>- LANBRIE

本機の下記メニューで行うのと同じ設定を行うことができます。

- •画面調整 (8ページ) 映像調整 (8ページ)
- 映像調整(詳細) (14ページ) 音声調整 (9ページ)
- 
- •本体設定 (9ページ) 機能切換 (10ページ)
- スケジュール (13ページ) •エンラージ (10ページ)
	-
- PIP/PbyP (11 ページ) 特別機能 (15 ページ)

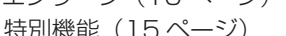

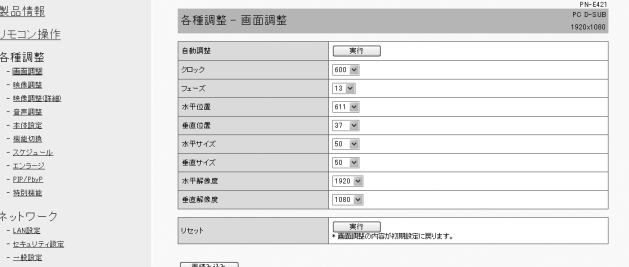

メール<br>- 発信元股票<br>- 追加先設定<br>- 定期送信設定 SNMP<br>- - RRE<br>- FRRE サービス・サポート<br>- リンク先URL登録

ブラウザ音語<br>Ghowser Language) 日本語 M

## ■ネットワーク (LAN 設定)

本機をネットワークに接続するときに必要な設定ができます。

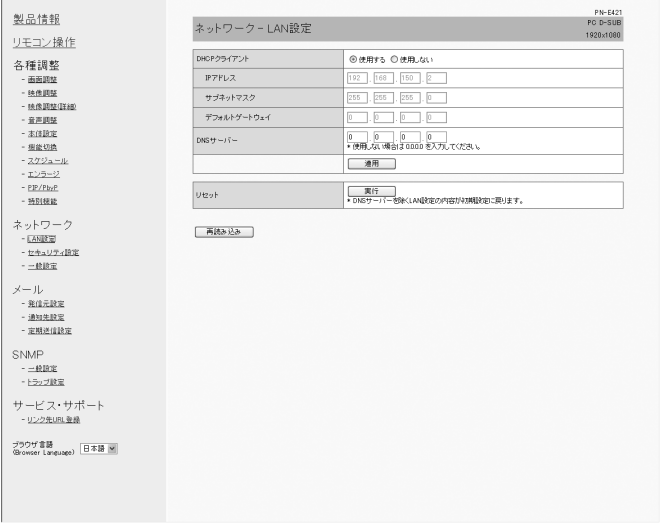

#### DHCP クライアント

ネットワークに DHCP サーバーがあり、アドレスを自動取 得する場合は「使用する」にします。

アドレスを手動で設定する場合は「使用しない」にします。

## IP アドレス

DHCP クライアントが「使用しない」のとき、IP アドレス を設定します。

#### サブネットマスク

DHCP クライアントが「使用しない」のとき、サブネット マスクを設定します。

## デフォルトゲートウェイ

DHCP クライアントが「使用しない」のとき、デフォルトゲー トウェイを設定します。

デフォルトゲートウェイを使用しない場合は、「0.0.0.0」 に設定してください。

## DNS サーバー

DNS サーバーのアドレスを設定します。 使用しない場合は、「0.0.0.0」に設定してください。

## リセット

「実行」をクリックすると、DNS サーバーを除く LAN 設定 の各項目値を、工場出荷時に戻します。

## ■ ネットワーク (セキュリティ設定)

セキュリティに関する設定を行うことができます。

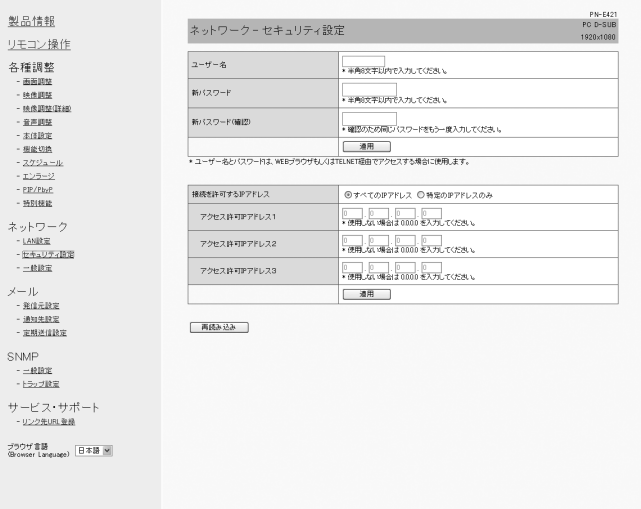

## ユーザー名 / パスワード

ユーザー名とパスワードを設定して、本機へのアクセスを 制限します。

ユーザー名、パスワードを入力したあと、「適用」をクリッ クしてください。

## 接続を許可する IP アドレス

本機にアクセスできるコンピューターの IP アドレスを登録 して、本機へのアクセスを制限します。

アクセス制限を行う場合は「特定の IP アドレスのみ」にし ます。制限を設けない場合は「すべての IP アドレス」にし ます。

## $7$ クセス許可 IP アドレス 1 ~ 3

「接続を許可する IP アドレス」が「特定の IP アドレスのみ」 のとき、アクセスを許可する IP アドレスを入力します。

#### ■こ参考

- • ユーザー名、パスワードは、半角の英数字・記号 8 文字ま で入力できます。
- 設定したユーザー名やパスワードを解除(取り消し)した いときは、空欄にして「設定」をクリックします。

## ■ ネットワーク (一般設定)

ネットワークに関する一般的な設定を行うことができます。

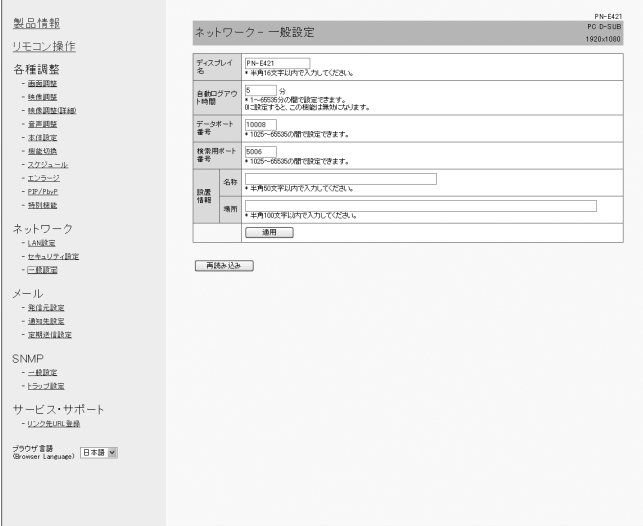

## ディスプレイ名

Internet Explorer の画面に表示される本機の名前を設定し ます。

#### 自動ログアウト時間

本機がネットワーク接続を自動的に切断するまでの時間を、 分単位で設定します。

1 ~ 65535 分の間で設定できます。0 に設定すると、こ の機能は無効になります。

## データポート番号

データ通信用の TCP ポート番号を設定します。

## 1025 ~ 65535 の間で設定できます。

## 検索用ポート番号

本機を検索するときに、使用するポート番号を設定します。 1025 ~ 65535 の間で設定できます。

## 設置情報(名称 / 場所)

Internet Explorer の画面に表示される本機の設置情報を設 定します。

## ご参考

- • ディスプレイ名は、半角の英数字・記号 16 文字まで入力 できます。
- 設置情報(名称)は、半角 50 文字まで入力できます。
- 設置情報(場所)は、半角 100 文字まで入力できます。

## ■ メール (発信元設定)

異常が発生したときや定期的に送信される電子メールについ て設定します。

設定はネットワークにより異なります。詳しくはネットワー ク管理者にご相談ください。

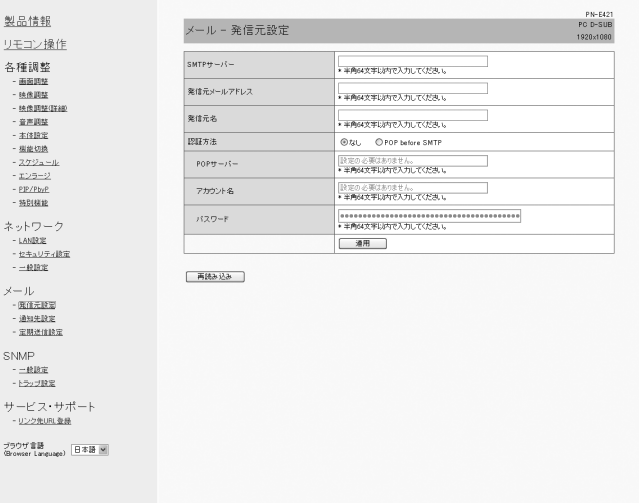

## SMTP サーバー

メール送信用の SMTP サーバーアドレスを設定します。 ※ドメイン名を使用する場合は DNS サーバーの設定も行っ てください。(31 ページ)

#### 発信元メールアドレス

本機のメールアドレスを設定します。 ここで設定したアドレスは、発信元のメールアドレスにな ります。

## 発信元名

発信元の名前を設定します。 ここで設定した発信元名は、送信するメール本文の 「Originator Name(発信元名)」欄に表示されます。

## 認証方法

メール送信時の認証方法を設定します。

## POP サーバー

「認証方法」が「POP before SMTP」のときに、POP サー バーアドレスを設定します。

#### アカウント名 / パスワード

「認証方法」が「POP before SMTP」の場合、POP サーバー 接続の際のアカウント名とパスワードを設定します。

## ■こ参考

- • 発信元メールアドレス、発信元名、アカウント名、パスワー ドは、半角の英数字・記号 64 文字まで入力できます。
- • SMTP サーバー、POP サーバーは半角 64 文字まで入力 できます。

 入力できる文字は「a ~ z、A ~ Z、0 ~ 9、-、. 」です。

## ■ メール (通知先設定)

異常が発生したときや定期的に送信される電子メールの送信 先を設定します。

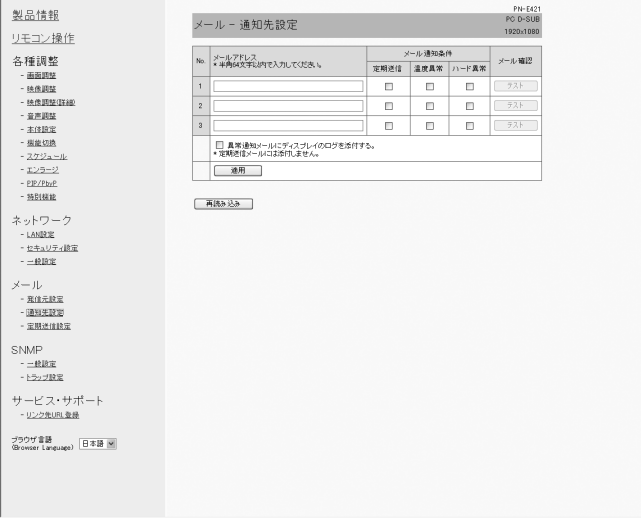

## メールアドレス

異常時にメールを送信するメールアドレスを設定します。

## メール通知条件

メールを発信する条件を設定します。

「定期送信」にチェックした場合、定期送信設定で送信日時 を設定してください。

## メール確認

テストメールを送信します。

メール送信に関する設定が正しくされているかどうかを確 認することができます。

## 異常通知メールにディスプレイのログを添付する

チェックすると、温度やステータスの異常を通知するメー ルにログを添付します。

## ■ご参考

• メールアドレスは半角の英数字 · 記号 64 文字まで入力で きます。

## ■ メール (定期送信設定)

「メール(通知先設定)」の「メール通知条件」で「定期送信」 をチェックした場合、メールの送信日時を設定します。

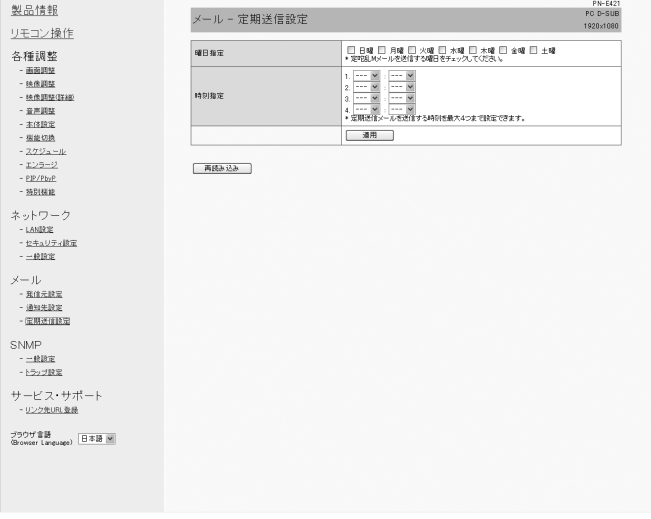

## 曜日指定

定期送信メールを送信する曜日を指定します。

## 時刻指定

定期送信メールを送信する時刻を指定します。

## ■■■■

- • 定期送信を設定したときは、主電源を切らないでください。
- 日付・時刻を正しく設定してください。(10ページ) 日付・時刻が正しく設定されていない場合、定期送信が正 しく動作しません。
- • 設定されている日付・時刻が正しいか、定期的に確認して ください。
- • 「スタンバイモード」が「ローパワー」のとき、電源待機 状態では定期送信されません。

## ■ SNMP

SNMP に関する設定を行うことができます。

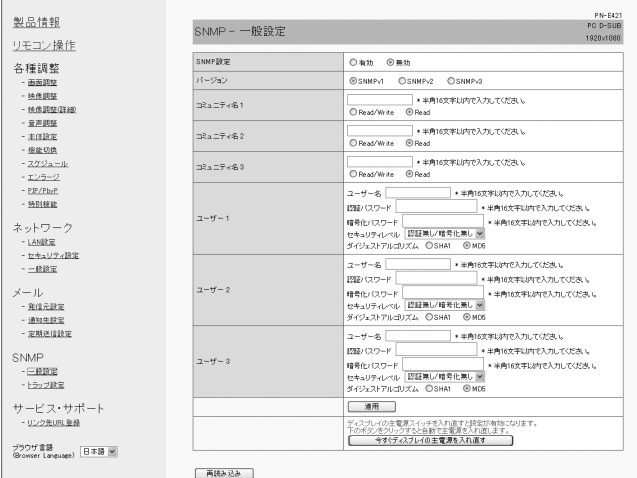

製品情報 SNMP - トラップ設定 リモコン操作 トラップ設定<br>|<br>|認証失敗時のトラップ設定 ◎有功 ◎無効 各種調整 5年11周整<br>- 画面周遊<br>- 映像周遊電<br>- 映像周遊電<br>- 楽華開遊<br>- 平安2000<br>- エンラージ<br>- エンラージ<br>- EP/Pbr<br>- 西北5000 ◎ 有功 ◎ 無対 トラップ) アドレス ||0<br>トラップ2 アドレス ||0<br>トラップ3 アドレス ||0<br>トラップ4 アドレス ||0 ー<br>トラップアドレス&ポート番号  $\overline{\phantom{a}}$ **再読み込み** ネットワーク<br>- LANEXE

#### SNMP 設定

SNMP を有効にするか、無効にするかを設定します。

#### バージョン

サポートする SNMP のバージョンを設定します。

コミュニティ名 1~3

アクセスに必要なコミュニティ名を設定します。

 $2 - f - 1 - 3$ 

アクセスに必要なユーザー名、パスワード、認証方法など を設定します。

#### トラップ設定

トラップ機能を有効にするか無効にするかを設定します。 有効にした場合、ディスプレイの電源を入れたときにトラッ プを送信します。

#### 認証失敗時のトラップ設定

認証が失敗したときにトラップ機能での通知をするかどう かを設定します。

#### トラップアドレス&ポート番号

トラップ機能での通知先アドレスとポート番号を設定します。

#### 1ご注意

• SNMP を設定したあとは、[今すぐディスプレイの主電源 を入れ直す]をクリックするか、本機の主電源スイッチを 入れ直してください。本機が再起動しますので、約 30 秒 以上たってから次の操作をしてください。

## ■ご参考

- • SNMP の設定により、電源を入れたあと SNMP が使用可 能になるまで時間がかかる場合があります。(約 2 分)
- • コミュニティ名、ユーザー名、パスワードは、半角の英数字・ 記号 16 文字まで入力できます。

## ■サービス・サポート(リンク先 URL 登録)

本機に異常が発生したとき製品情報のリンク先 URL 欄に URL を表示させることができます。(30 ページ)

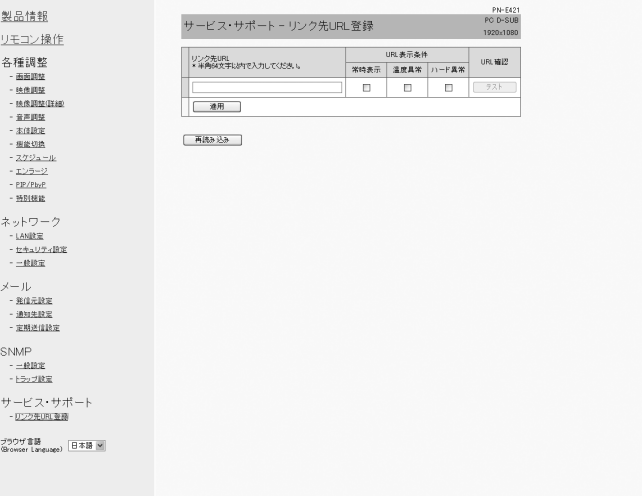

#### リンク先 URL

本機に異常が発生したとき、製品情報画面に表示される URL を入力します。

半角の英数字・記号 64 文字まで入力できます。

## URL 表示条件

URL を表示する条件を指定します。

## URL 確認

設定した URL のホームページを表示します。 URL が正しく入力されているかどうかを確認することがで きます。

#### ■こ参考

• リンク先 URL に、URL の代わりに連絡先名や電話番号な どのメッセージテキストを入れて、それを表示させること もできます。

シャープ株式会社

本 社 〒545-8522 大阪市阿倍野区長池町22番22号 ビジネスソリューション事業推進本部 〒639-1186 奈良県大和郡山市美濃庄町492番地